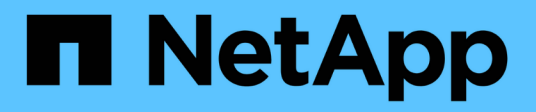

## **Snapshots**

SANtricity 11.8

NetApp April 05, 2024

This PDF was generated from https://docs.netapp.com/de-de/e-series-santricity/sm-storage/overviewsnapshots.html on April 05, 2024. Always check docs.netapp.com for the latest.

# **Inhalt**

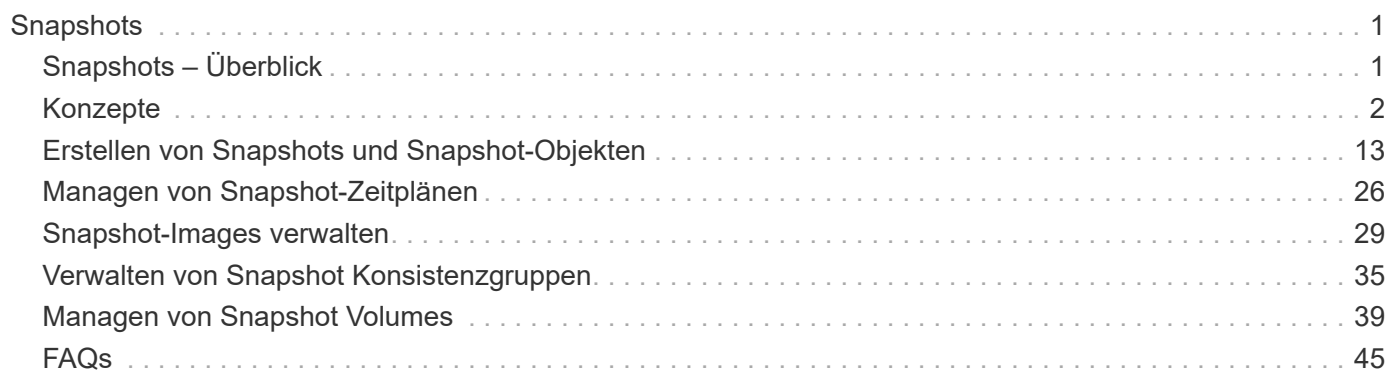

## <span id="page-2-0"></span>**Snapshots**

## <span id="page-2-1"></span>**Snapshots – Überblick**

Mit der Snapshot Funktion können zeitpunktgenaue Images von Storage Array Volumes erstellt werden, die für Backups und Tests verwendet werden können.

## **Was sind Snapshot Images?**

Ein *Snapshot Image* ist eine logische Kopie von Volume-Daten, die zu einem bestimmten Zeitpunkt erfasst wurde. Wie bei einem Wiederherstellungspunkt können Sie durch Snapshot Images ein Rollback zu einem bekannten fehlerfreien Datensatz durchführen. Obwohl der Host auf das Snapshot-Image zugreifen kann, kann er nicht direkt lesen oder darauf schreiben.

Weitere Informationen:

- ["Funktionsweise von Snapshot-Storage"](#page-3-1)
- ["Snapshot Terminologie"](#page-4-0)
- ["Basis-Volumes, reservierte Kapazität und Snapshot-Gruppen"](#page-9-0)
- ["Snapshot Zeitpläne und Konsistenzgruppen"](#page-11-0)
- ["Snapshot Volumes"](#page-12-0)

## **Wie erstelle ich Snapshots?**

Sie können manuell ein Snapshot-Image aus einem Basis-Volume oder einer Snapshot-Konsistenzgruppe erstellen. Dieser Vorgang ist über das Menü:Speicherung[Snapshots] verfügbar.

Weitere Informationen:

- ["Anforderungen und Richtlinien für Snapshots"](#page-7-0)
- ["Workflow für die Erstellung von Snapshot Images und Volumes"](#page-5-0)
- ["Erstellen Sie ein Snapshot-Image"](#page-14-1)
- ["Planen von Snapshot Images"](#page-17-0)
- ["Erstellen einer Snapshot Konsistenzgruppe"](#page-20-0)
- ["Erstellen eines Snapshot Volumes"](#page-24-0)

## **Wie lasse ich Daten von einem Snapshot zurückführen?**

Ein *Rollback* ist der Vorgang, bei dem Daten in einem Basis-Volume an einen vorherigen Zeitpunkt zurückgegeben werden. Sie können die Snapshot-Daten über das Menü:Speicher[Snapshots] zurückführen.

Weitere Informationen:

- ["Snapshot Rollback"](#page-13-0)
- ["Starten Sie ein Rollback eines Snapshot Image für ein Basisvolumen"](#page-31-0)
- ["Starten Sie ein Rollback eines Snapshot Image für ein Mitglied einer Konsistenzgruppe"](#page-32-0)

## **Verwandte Informationen**

Weitere Informationen zu Aufgaben im Zusammenhang mit Snapshots:

- ["Ändern Sie die reservierte Kapazität für ein Snapshot-Volume"](https://docs.netapp.com/de-de/e-series-santricity/sm-storage/change-the-reserved-capacity-settings-for-a-snapshot-volume.html)
- ["Ändern Sie die reservierte Kapazität einer Snapshot-Gruppe"](https://docs.netapp.com/de-de/e-series-santricity/sm-storage/change-the-reserved-capacity-settings-for-a-snapshot-group.html)

## <span id="page-3-0"></span>**Konzepte**

## <span id="page-3-1"></span>**Funktionsweise von Snapshot-Storage**

Die Snapshot Funktion verwendet Copy-on-Write-Technologie zum Speichern von Snapshot Images und zur Nutzung zugewiesener reservierter Kapazitäten.

#### **Verwendung von Snapshot-Images**

Ein Snapshot-Image ist eine logische, schreibgeschützte Kopie des Volume-Inhalts, die zu einem bestimmten Zeitpunkt erfasst wurde. Sie können Snapshots zum Schutz vor Datenverlust verwenden.

Snapshot Images sind ebenfalls nützlich für Testumgebungen. Es wird eine virtuelle Kopie von Daten erstellt, sodass Daten mithilfe des Snapshots getestet werden können, ohne das eigentliche Volume selbst zu ändern. Darüber hinaus haben Hosts keinen Schreibzugriff auf Snapshot-Images, so dass Ihre Snapshots immer eine sichere Backup-Ressource sind.

#### **Erstellung des Snapshots**

Während Snapshots erstellt werden, speichert die Snapshot Funktion Bilddaten wie folgt:

- Ein erstelltes Snapshot Image entspricht genau dem Basis-Volume. Die Snapshot Funktion verwendet Copy-on-Write-Technologie. Nach der Erstellung eines Snapshots werden bei dem ersten Schreibvorgang eines oder mehrere Blöcke in das Basis-Volume die Originaldaten in die reservierte Kapazität kopiert, bevor die neuen Daten in das Basis-Volume geschrieben werden.
- Nachfolgende Snapshots enthalten nur geänderte Datenblöcke. Bevor Daten auf dem Basis-Volume überschrieben werden, verwendet die Snapshot-Funktion ihre Copy-on-Write-Technologie, um die erforderlichen Bilder der betroffenen Sektoren auf die Snapshot-reservierte Kapazität zu speichern.

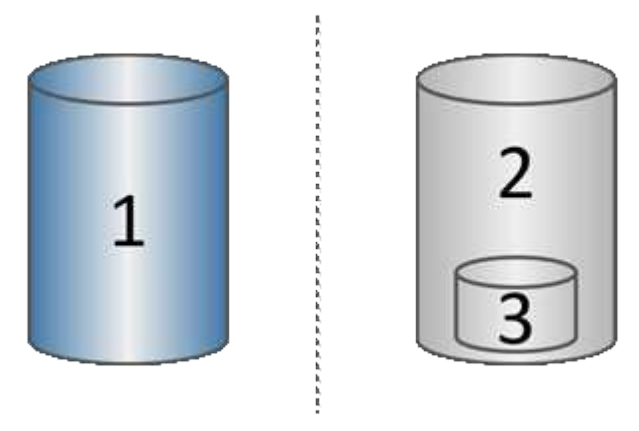

 $^{\rm 1}$ Basis-Volume (physische Festplattenkapazität);  $^{\rm 2}$  Snapshots (logische Festplattenkapazität);  $^{\rm 3}$  reservierte Kapazität (physische Festplattenkapazität)

- Die reservierte Kapazität speichert die ursprünglichen Datenblöcke für Teile des Basis-Volumes, die nach dem Erstellen des Snapshots geändert wurden, und enthält einen Index zum Nachverfolgen von Änderungen. Im Allgemeinen beträgt die Größe der reservierten Kapazität standardmäßig 40 % des Basis-Volumes. (Wenn Sie mehr reservierte Kapazität benötigen, können Sie den reservierten Speicherplatz erhöhen.)
- Snapshot Images werden basierend auf ihrem Zeitstempel in einer bestimmten Reihenfolge gespeichert. Nur das älteste Snapshot-Image eines Basis-Volumes kann manuell gelöscht werden.

#### **Snapshot Wiederherstellung**

Um Daten auf einem Basis-Volume wiederherzustellen, können Sie entweder ein Snapshot-Volume oder ein Snapshot-Image verwenden:

- **Snapshot Volume** Wenn Sie gelöschte Dateien abrufen müssen, erstellen Sie ein Snapshot-Volume aus einem bekannten guten Snapshot-Image und weisen Sie es dem Host zu.
- **Snapshot Image** Wenn Sie ein Basis-Volume zu einem bestimmten Zeitpunkt wiederherstellen müssen, verwenden Sie ein vorheriges Snapshot-Image, um ein Rollback der Daten auf das Basis-Volume durchzuführen.

## <span id="page-4-0"></span>**Snapshot Terminologie**

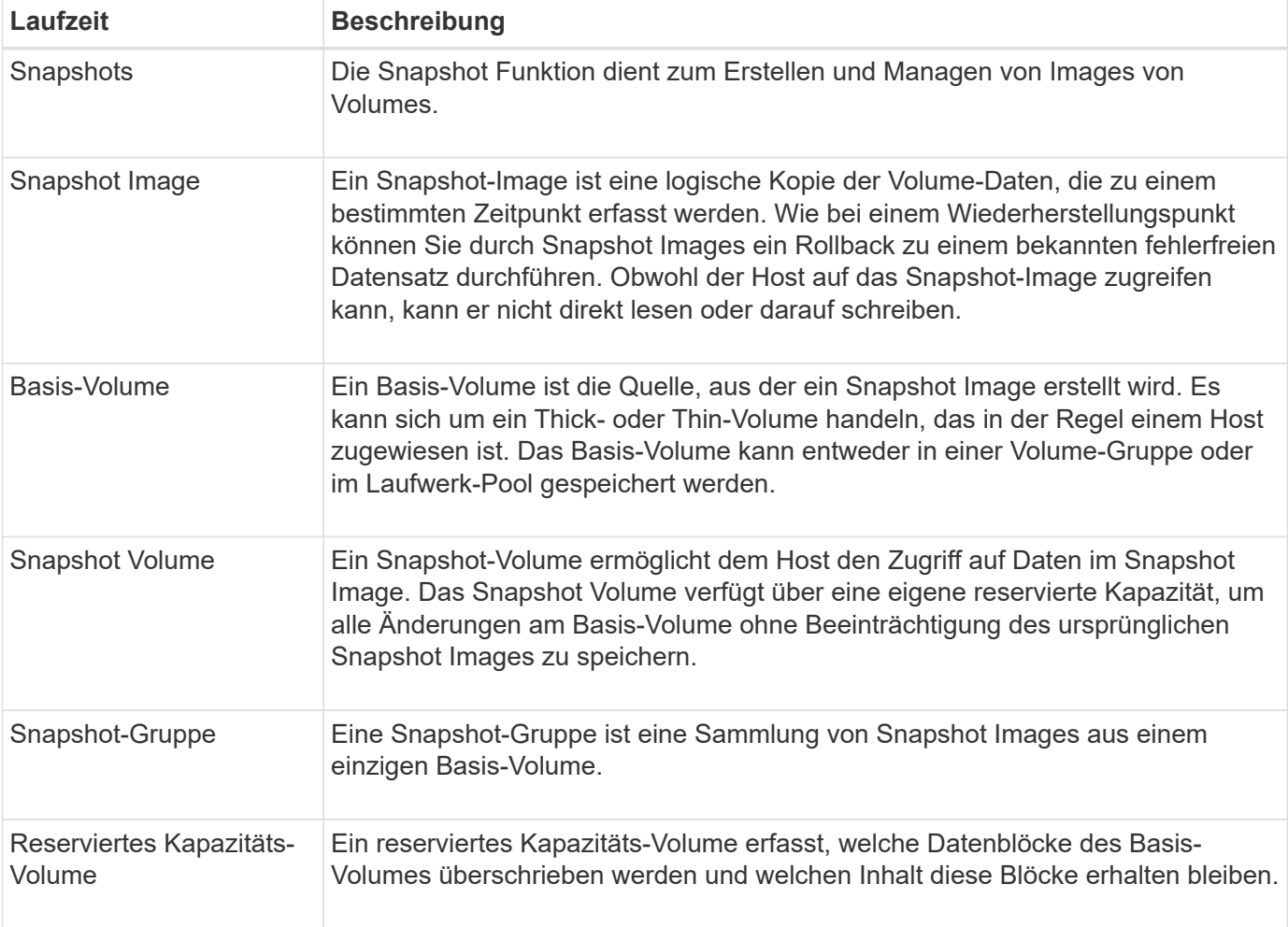

Erfahren Sie, wie die Snapshot-Bedingungen auf Ihr Storage Array angewendet werden.

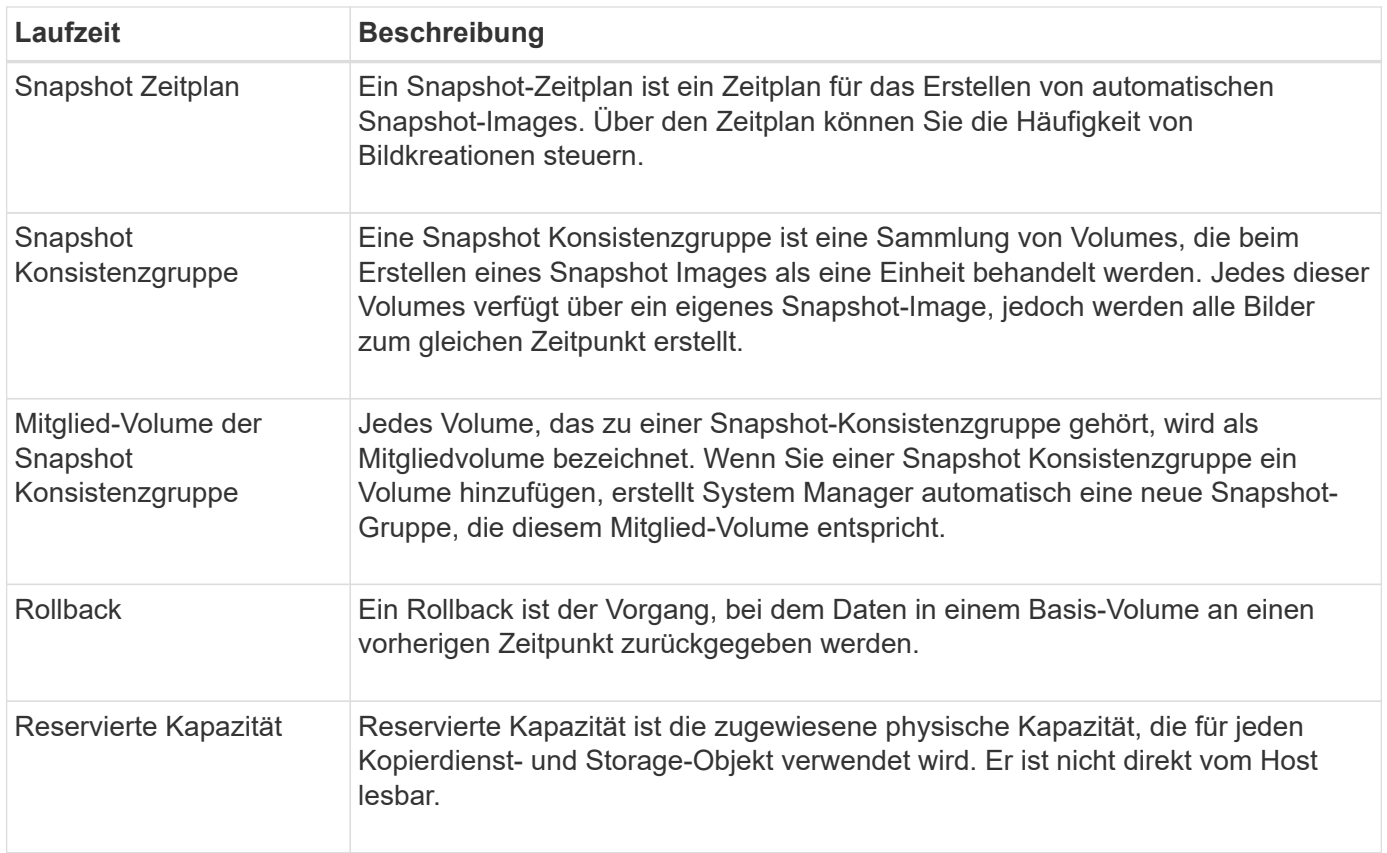

## <span id="page-5-0"></span>**Workflow für die Erstellung von Snapshot Images und Snapshot Volumes**

In System Manager können Sie Snapshot Images und Snapshot-Volumes erstellen, indem Sie diese Schritte ausführen.

#### **Workflow zum Erstellen von Snapshot Images**

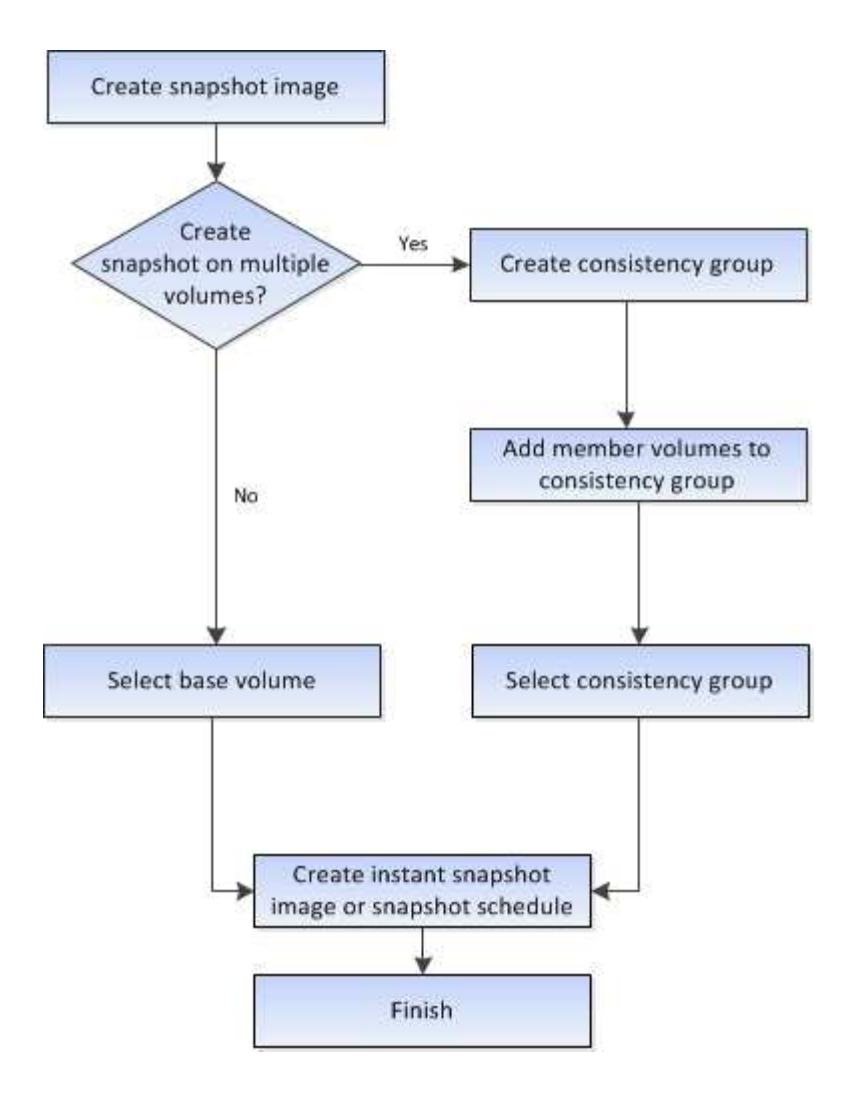

**Workflow für die Erstellung von Snapshot Volumes**

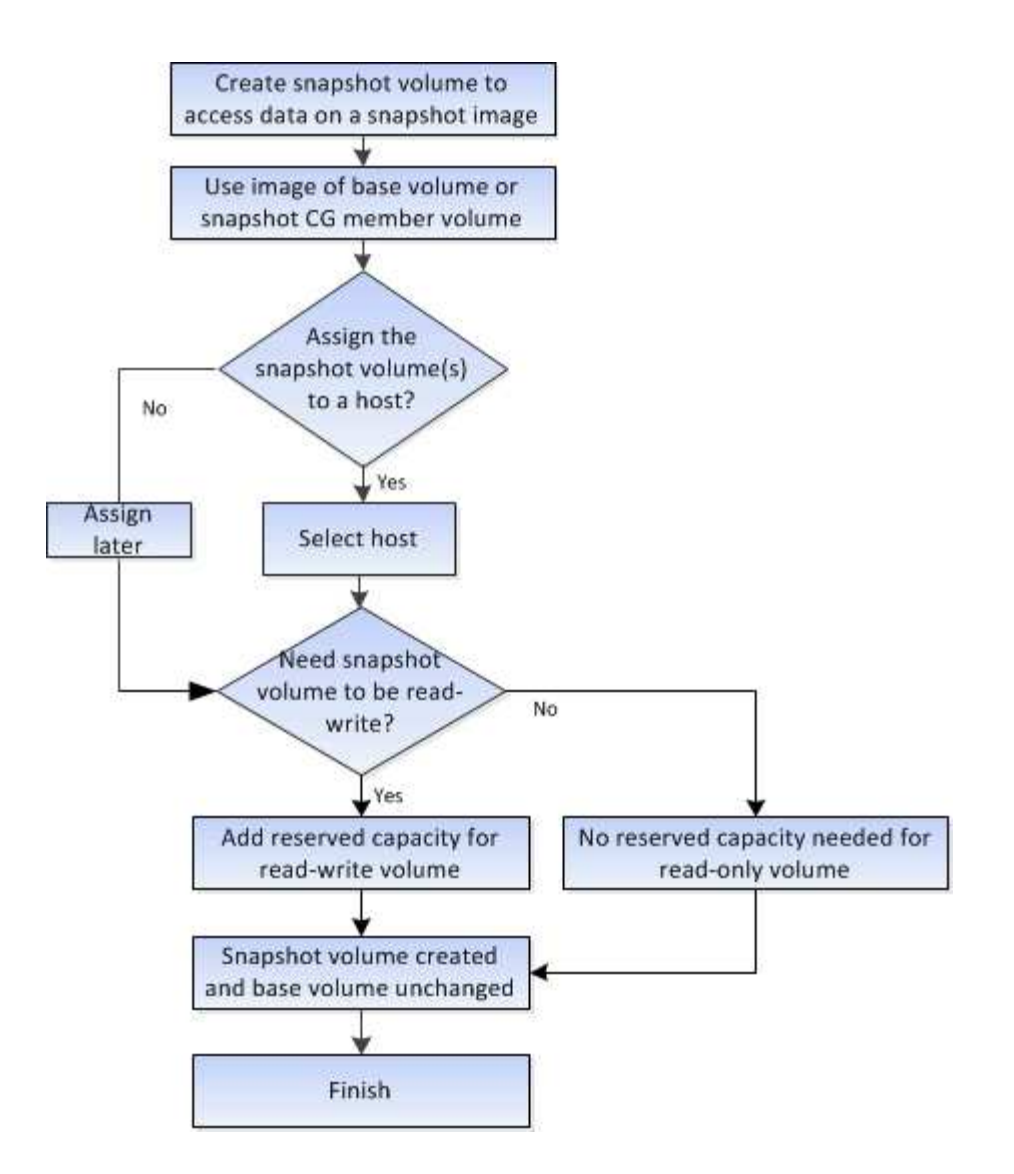

## <span id="page-7-0"></span>**Anforderungen und Richtlinien für Snapshots**

Überprüfen Sie bei der Erstellung und Verwendung von Snapshots die folgenden Anforderungen und Richtlinien.

#### **Snapshot Images und Snapshot Gruppen**

- Jedes Snapshot Image ist mit genau einer Snapshot-Gruppe verknüpft.
- Eine Snapshot-Gruppe wird beim ersten Erstellen eines geplanten oder sofortigen Snapshot-Images für ein zugehöriges Objekt erstellt. Dadurch wird reservierte Kapazität erstellt.

Sie können Snapshot-Gruppen auf der Seite Pools & Volume-Gruppen anzeigen.

- Geplante Snapshot-Images werden nicht ausgeführt, wenn das Speicher-Array offline ist oder ausgeschaltet ist.
- Wenn Sie eine Snapshot-Gruppe mit einem Snapshot-Zeitplan löschen, wird auch der Snapshot-Zeitplan gelöscht.
- Wenn Sie ein Snapshot-Volumen haben, das Sie nicht mehr benötigen, können Sie es zusammen mit beliebiger reservierter Kapazität wiederverwenden, anstatt es zu löschen. Dadurch wird ein anderes Snapshot Volume desselben Basis-Volumes erstellt. Sie können das Snapshot Volume oder das Snapshot

Consistency Group Snapshot Volume mit demselben Snapshot Image oder einem anderen Snapshot Image neu verknüpfen, solange sich das Snapshot Image im selben Basis-Volume befindet.

#### **Snapshot Konsistenzgruppe**

- Eine Snapshot Konsistenzgruppe enthält eine Snapshot-Gruppe für jedes Volume, das Mitglied der Snapshot-Konsistenzgruppe ist.
- Sie können eine Snapshot Konsistenzgruppe nur mit einem Zeitplan verknüpfen.
- Wenn Sie eine Snapshot-Konsistenzgruppe löschen, die über einen Snapshot-Zeitplan verfügt, wird auch der Snapshot-Zeitplan gelöscht.
- Sie können eine Snapshot-Gruppe, die einer Snapshot-Konsistenzgruppe zugeordnet ist, nicht einzeln verwalten. Stattdessen müssen Sie die Vorgänge managen (Snapshot Image erstellen, Snapshot Image oder Snapshot-Gruppe löschen und Snapshot-Image zurücksetzen) auf der Ebene der Snapshot-Consistency Group ausführen.

#### **Basis-Volume**

- Ein Snapshot-Volume muss dieselben Data Assurance (da) und Sicherheitseinstellungen haben wie das zugehörige Basis-Volume.
- Sie können kein Snapshot-Volume eines ausgefallenen Basis-Volumes erstellen.
- Wenn sich das Basis-Volume auf einer Volume-Gruppe befindet, können sich die Mitglieder-Volumes für eine zugehörige Snapshot-Konsistenzgruppe entweder im Pool oder in der Volume-Gruppe befinden.
- Wenn sich ein Basis-Volume in einem Pool befindet, müssen sich alle Mitglieder-Volumes einer zugehörigen Snapshot-Konsistenzgruppe im selben Pool befinden wie das Basis-Volume.

#### **Reservierte Kapazität**

- Die reservierte Kapazität ist nur mit einem Basis-Volume verbunden.
- Die Verwendung eines Zeitplans kann zu einer großen Anzahl von Snapshot Images führen. Stellen Sie sicher, dass Sie über ausreichend reservierte Kapazität für geplante Snapshots verfügen.
- Das für eine Snapshot-Konsistenzgruppe reservierte Kapazitäts-Volume muss dieselben Data Assurance (da) und Sicherheitseinstellungen haben wie das zugehörige Basisvolume für das Mitglied-Volume der Snapshot-Konsistenzgruppe.

#### **Ausstehende Snapshot-Images**

Die Erstellung des Snapshot-Images kann unter folgenden Bedingungen im Status "Ausstehend" verbleiben:

- Das Basis-Volume, das dieses Snapshot Image enthält, ist Mitglied einer asynchronen Spiegelgruppe.
- Das Basisvolume befindet sich derzeit in einem Synchronisierungsvorgang. Die Erstellung des Snapshot-Images ist abgeschlossen, sobald der Synchronisierungsvorgang abgeschlossen ist.

#### **Maximale Anzahl von Snapshot Images**

- Wenn ein Volume Mitglied einer Snapshot Konsistenzgruppe ist, erstellt System Manager eine Snapshot Gruppe für das Mitglied-Volume. Diese Snapshot-Gruppe zählt zur maximal zulässigen Anzahl von Snapshot-Gruppen pro Basis-Volume.
- Wenn Sie versuchen, ein Snapshot-Image auf einer Snapshot-Gruppe oder einer Snapshot-Konsistenzgruppe zu erstellen, die zugeordnete Gruppe jedoch die maximale Anzahl an Snapshot-Images erreicht hat, haben Sie zwei Optionen:
- Aktivieren Sie das automatische Löschen für die Snapshot-Gruppe oder die Snapshot-Konsistenzgruppe.
- Löschen Sie manuell ein oder mehrere Snapshot Images aus der Snapshot-Gruppe oder der Snapshot-Konsistenzgruppe, und versuchen Sie den Vorgang erneut.

#### **Automatisches Löschen**

Wenn die Snapshot-Gruppe oder die Snapshot-Konsistenzgruppe für das automatische Löschen aktiviert ist, löscht System Manager das älteste Snapshot-Image, wenn das System ein neues für die Gruppe erstellt.

#### **Rollback-Vorgang**

- Sie können die folgenden Aktionen nicht ausführen, wenn ein Rollback-Vorgang ausgeführt wird:
	- Löschen Sie das Snapshot-Image, das für das Rollback verwendet wird.
	- Erstellen Sie ein neues Snapshot-Image für ein Basis-Volume, das an einem Rollback-Vorgang beteiligt ist.
	- Ändern Sie die Repository-Full-Policy der zugehörigen Snapshot-Gruppe.
- Sie können keinen Rollback-Vorgang starten, wenn einer dieser Vorgänge ausgeführt wird:
	- Kapazitätserweiterung (Hinzufügen von Kapazität zu einem Pool oder einer Volume-Gruppe)
	- Volume-Erweiterung (Erhöhung der Kapazität eines Volumes)
	- Änderung der RAID-Ebene für eine Volume-Gruppe
	- Segmentgröße für ein Volume ändern
- Sie können keinen Rollback-Vorgang starten, wenn das Basisvolume an einer Volume-Kopie beteiligt ist.
- Sie können keinen Rollback-Vorgang starten, wenn das Basisvolume ein sekundäres Volume in einer Remote-Spiegelung ist.
- Ein Rollback-Vorgang schlägt fehl, wenn eine der im zugehörigen Snapshot-Repository-Volume verwendeten Kapazitäten unlesbare Sektoren hat.

## <span id="page-9-0"></span>**Basis-Volumes, reservierte Kapazität und Snapshot-Gruppen**

Die Snapshot-Funktion nutzt Basis-Volumes, reservierte Kapazität und Snapshot-Gruppen.

#### **Basis-Volumes**

Ein *base Volume* ist das Volume, das als Quelle für ein Snapshot Image verwendet wird. Ein Basis-Volume kann entweder ein Thick Volume oder ein Thin Volume sein und sich entweder in einem Pool oder einer Volume-Gruppe befinden.

Wenn Sie Snapshots des Basis-Volumes erstellen möchten, können Sie jederzeit ein sofortiges Image erstellen oder den Prozess durch die Festlegung eines regelmäßigen Zeitplans für Snapshots automatisieren.

Die folgende Abbildung zeigt die Beziehung zwischen Snapshot Objekten und dem Basis-Volume.

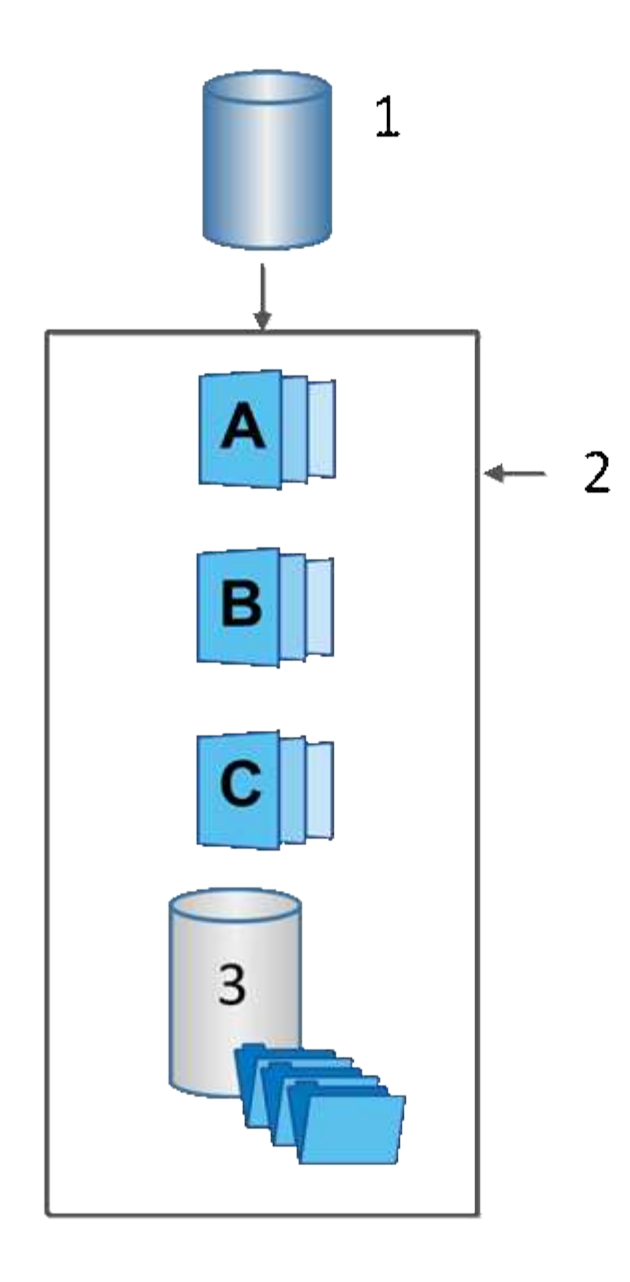

 $^{\rm 1}$  Basis-Volume;  $^{\rm 2}$  Snapshot Objekte in der Gruppe (Images und reservierte Kapazität);  $^{\rm 3}$  reservierte Kapazität für die Snapshot-Gruppe.

#### **Reservierte Kapazität und Snapshot-Gruppen**

System Manager organisiert Snapshot Images in *Snapshot Gruppen*. Wenn System Manager die Snapshot-Gruppe erstellt, wird automatisch die zugeordnete *reservierte Kapazität* erstellt, um die Snapshot-Images für die Gruppe aufzubewahren und die nachfolgenden Änderungen an zusätzlichen Snapshots zu verfolgen.

Wenn sich das Basis-Volume in einer Volume-Gruppe befindet, kann die reservierte Kapazität entweder in einem Pool oder in einer Volume-Gruppe gefunden werden. Wenn sich das Basis-Volume in einem Pool befindet, muss sich die reservierte Kapazität im selben Pool wie das Basis-Volume befinden.

Snapshot-Gruppen erfordern keine Benutzeraktion, Sie können jedoch jederzeit die reservierte Kapazität einer Snapshot-Gruppe anpassen. Darüber hinaus werden Sie möglicherweise aufgefordert, eine reservierte Kapazität zu erstellen, wenn die folgenden Bedingungen erfüllt sind:

• Jedes Mal, wenn Sie einen Snapshot eines Basis-Volumes erstellen, das noch keine Snapshot-Gruppe

besitzt, erstellt System Manager automatisch eine Snapshot-Gruppe. Durch diesen Vorgang wird auch die reservierte Kapazität für das Basis-Volume erstellt, mit dem nachfolgende Snapshot Images gespeichert werden.

• Jedes Mal, wenn Sie einen Snapshot-Zeitplan für ein Basis-Volume erstellen, erstellt System Manager automatisch eine Snapshot-Gruppe.

#### **Automatisches Löschen**

Verwenden Sie bei der Arbeit mit Snapshots die Standardoption zum automatischen Löschen aktiviert. Durch das automatische Löschen wird automatisch das älteste Snapshot-Image gelöscht, wenn die Snapshot-Gruppe die maximal 32 Bilder der Snapshot-Gruppe erreicht. Wenn Sie die automatische Löschung deaktivieren, werden die Limits für Snapshot-Gruppen schließlich überschritten. Sie müssen manuelle Aktionen durchführen, um die Einstellungen für Snapshot-Gruppen zu konfigurieren und die reservierte Kapazität zu managen.

## <span id="page-11-0"></span>**Snapshot Zeitpläne und Snapshot Konsistenzgruppen**

Nutzen Sie Zeitpläne für die Erfassung von Snapshot Images und managen Sie mithilfe von Snapshot Konsistenzgruppen mehrere Basis-Volumes.

Zur einfachen Verwaltung von Snapshot-Vorgängen für Basis-Volumes können Sie folgende Funktionen verwenden:

- **Snapshot Schedule** automatisierte Snapshots für ein einzelnes Basis-Volume.
- **Snapshot Consistency Group** Verwalten Sie mehrere Basis-Volumes als eine Einheit.

#### **Snapshot Zeitplan**

Wenn Sie automatisch Snapshots für ein Basis-Volume erstellen möchten, können Sie einen Zeitplan erstellen. Sie können beispielsweise einen Zeitplan festlegen, der jeden Samstag um Mitternacht, am ersten jeden Monat oder an beliebigen Daten und Uhrzeiten Snapshot-Bilder erstellt. Nachdem die maximale Anzahl von 32 Snapshots für einen einzigen Zeitplan erreicht wurde, können Sie die geplanten Snapshots unterbrechen, mehr reservierte Kapazität erstellen oder Snapshots löschen. Snapshots können manuell oder automatisiert gelöscht werden. Nach dem Löschen eines Snapshot Images steht zusätzliche reservierte Kapazität zur Wiederverwendung zur Verfügung.

#### **Snapshot Konsistenzgruppe**

Sie erstellen eine Snapshot-Konsistenzgruppe, wenn Sie sicherstellen möchten, dass Snapshot-Images gleichzeitig auf mehreren Volumes erstellt werden. Aktionen für das Snapshot Image werden auf der gesamten Snapshot-Konsistenzgruppe durchgeführt. Beispielsweise können Sie synchronisierte Snapshots aller Volumes mit dem gleichen Zeitstempel planen. Snapshot-Konsistenzgruppen eignen sich ideal für Applikationen, die mehrere Volumes umfassen, z. B. Datenbankapplikationen, die Protokolle auf einem Volume speichern, und Datenbankdateien auf einem anderen Volume.

Die Volumes, die in einer Snapshot-Konsistenzgruppe enthalten sind, werden als Mitgliedvolumes bezeichnet. Wenn Sie einer Konsistenzgruppe ein Volume hinzufügen, erstellt System Manager automatisch eine neue reservierte Kapazität, die dem entsprechenden Mitglied-Volume entspricht. Sie können einen Zeitplan definieren, in dem automatisch ein Snapshot-Image für jedes Mitgliedsvolume erstellt wird.

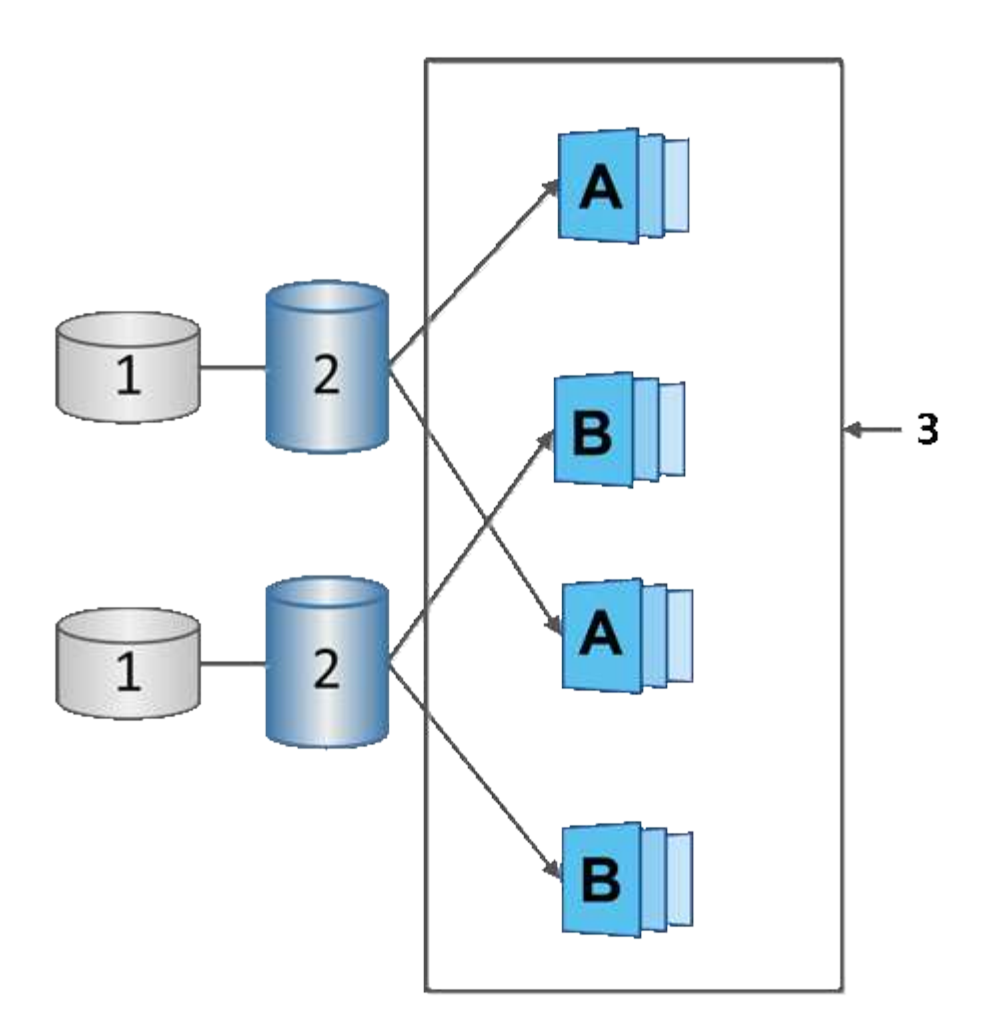

 $^{\rm 1}$  reservierte Kapazität;  $^{\rm 2}$  Member Volume;  $^{\rm 3}$  Snapshot Images der Konsistenzgruppe

## <span id="page-12-0"></span>**Snapshot Volumes**

Sie können ein Snapshot-Volume erstellen und einem Host zuweisen, wenn Sie Snapshot-Daten lesen oder schreiben möchten. Das Snapshot Volume verfügt über dieselben Eigenschaften wie das Basis-Volume (RAID-Level, I/O-Eigenschaften usw.).

Wenn Sie ein Snapshot-Volume erstellen, können Sie es als *read-onl*y oder *read-write Accessible* bezeichnen.

Wenn Sie schreibgeschützte Snapshot Volumes erstellen, müssen Sie keine reservierte Kapazität hinzufügen. Wenn Sie Snapshot-Volumes mit Lese- und Schreibvorgängen erstellen, müssen Sie reservierte Kapazität hinzufügen, um Schreibzugriff zu ermöglichen.

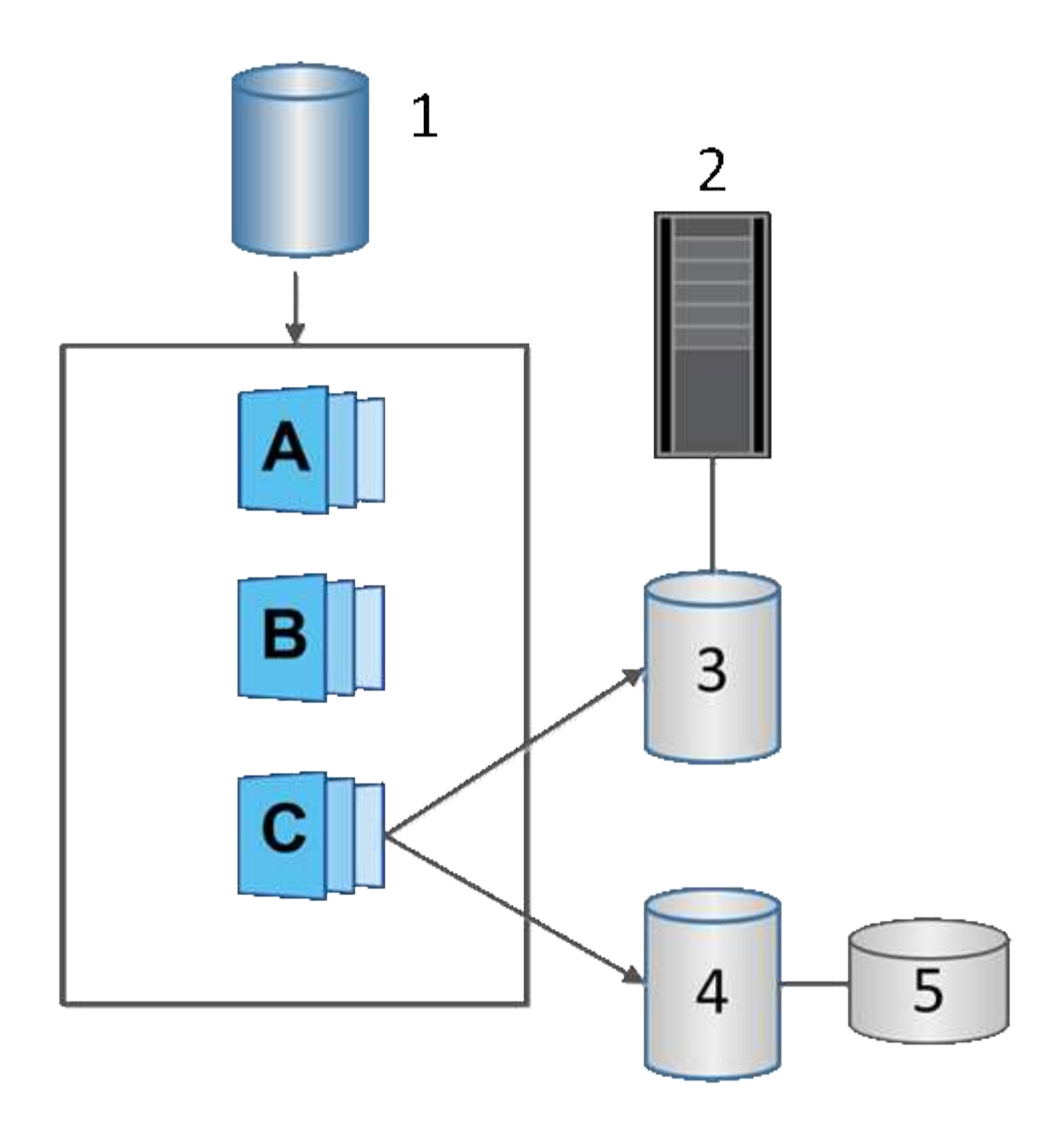

 $^{\rm 1}$  Basis-Volume;  $^{\rm 2}$  Host;  $^{\rm 3}$  schreibgeschütztes Snapshot-Volume;  $^{\rm 4}$  Snapshot-Volume mit Lese- und Schreibzugriff; <sup>5</sup> reservierte Kapazität

## <span id="page-13-0"></span>**Snapshot Rollback**

Ein Rollback-Vorgang gibt ein Basisvolumen in einen vorherigen Zustand zurück, der vom ausgewählten Snapshot bestimmt wird.

Für das Rollback können Sie ein Snapshot-Bild aus einer der folgenden Quellen auswählen:

- **Snapshot Image Rollback**, für eine vollständige Wiederherstellung eines Basis-Volumes.
- **Snapshot Consistency Group Rollback**, mit dem ein oder mehrere Volumes zurückgesetzt werden können.

Während des Rollback behält die Snapshot-Funktion alle Snapshot-Images in der Gruppe bei. Zudem kann der Host bei diesem Prozess bei Bedarf auf das Basis-Volume zugreifen.

Sobald ein Rollback gestartet wird, wird ein Hintergrundprozess für das Basis-Volume durch die logischen Block-Adressen (LBAs) geleitet und dann werden Copy-on-Write-Daten im Rollback Snapshot Image gefunden, die wiederhergestellt werden sollen. Da auf das Basis-Volume für Lese- und Schreibvorgänge sofort zugegriffen werden kann und alle zuvor geschriebenen Daten sofort zur Verfügung stehen, muss das reservierte Kapazitäts-Volume so groß sein, dass alle Änderungen bei der Verarbeitung des Rollback berücksichtigt werden. Die Datenübertragung wird im Hintergrund fortgesetzt, bis das Rollback abgeschlossen ist.

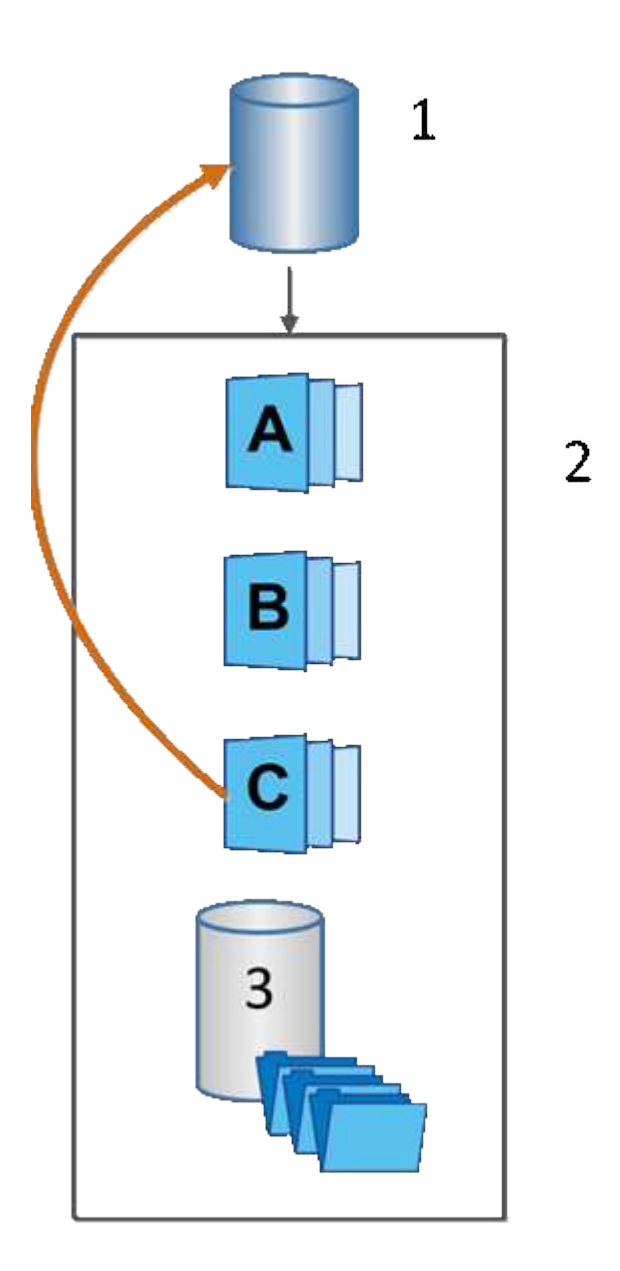

 $^{\rm 1}$  Basis-Volume;  $^{\rm 2}$  Snapshot Objekte in einer Gruppe;  $^{\rm 3}$  Snapshot-Gruppe reservierte Kapazität

## <span id="page-14-0"></span>**Erstellen von Snapshots und Snapshot-Objekten**

## <span id="page-14-1"></span>**Erstellen von Snapshot Images**

Sie können manuell ein Snapshot-Image aus einem Basis-Volume oder einer Snapshot-Konsistenzgruppe erstellen. Dies wird auch als *Instant Snapshot* oder *Instant Image* bezeichnet.

**Bevor Sie beginnen**

- Das Basis-Volume muss optimal sein.
- Der Antrieb muss optimal sein.
- Die Snapshot-Gruppe kann nicht als "reserviert." bezeichnet werden.
- Das Volume mit reservierter Kapazität muss über dieselben Data Assurance (da)-Einstellungen wie das zugehörige Basis-Volume für die Snapshot-Gruppe verfügen.

#### **Schritte**

- 1. Führen Sie eine der folgenden Aktionen durch, um ein Snapshot-Image zu erstellen:
	- Wählen Sie Menü:Storage[Volumes]. Wählen Sie das Objekt (Basis-Volume oder Snapshot-Konsistenzgruppe) aus, und wählen Sie dann Menü:Kopierdienste[Instant Snapshot erstellen].
	- Wählen Sie Menü:Storage[Snapshots]. Wählen Sie die Registerkarte **Snapshot Images** und dann Menü:Erstellen[Instant Snapshot].

Das Dialogfeld Snapshot-Bild erstellen wird angezeigt. Wählen Sie das Objekt aus (Basis-Volume oder Snapshot-Consistency Group) und klicken Sie dann auf **Next**. Wenn ein vorheriges Snapshot Image für die Konsistenzgruppe des Volumes oder Snapshots erstellt wurde, erstellt das System sofort den sofortigen Snapshot. Andernfalls wird das Dialogfeld Snapshot-Bild bestätigen angezeigt, wenn dies das erste Mal ist, wenn ein Snapshot-Image für die Konsistenzgruppe des Volumes oder der Snapshot erstellt wird.

2. Klicken Sie auf **Erstellen**, um die Benachrichtigung zu akzeptieren, dass reservierte Kapazität benötigt wird, und um mit dem Schritt Reserve Kapazität fortzufahren.

Das Dialogfeld Kapazität reservieren wird angezeigt.

3. Verwenden Sie das Spinner-Feld, um den Kapazitätsprozentsatz anzupassen, und klicken Sie dann auf **Weiter**, um die in der Tabelle hervorgehobene Kandidatenmenge zu akzeptieren.

Das Dialogfeld Einstellungen bearbeiten wird angezeigt.

4. Wählen Sie die entsprechenden Einstellungen für das Snapshot-Image aus, und bestätigen Sie, dass Sie den Vorgang ausführen möchten.

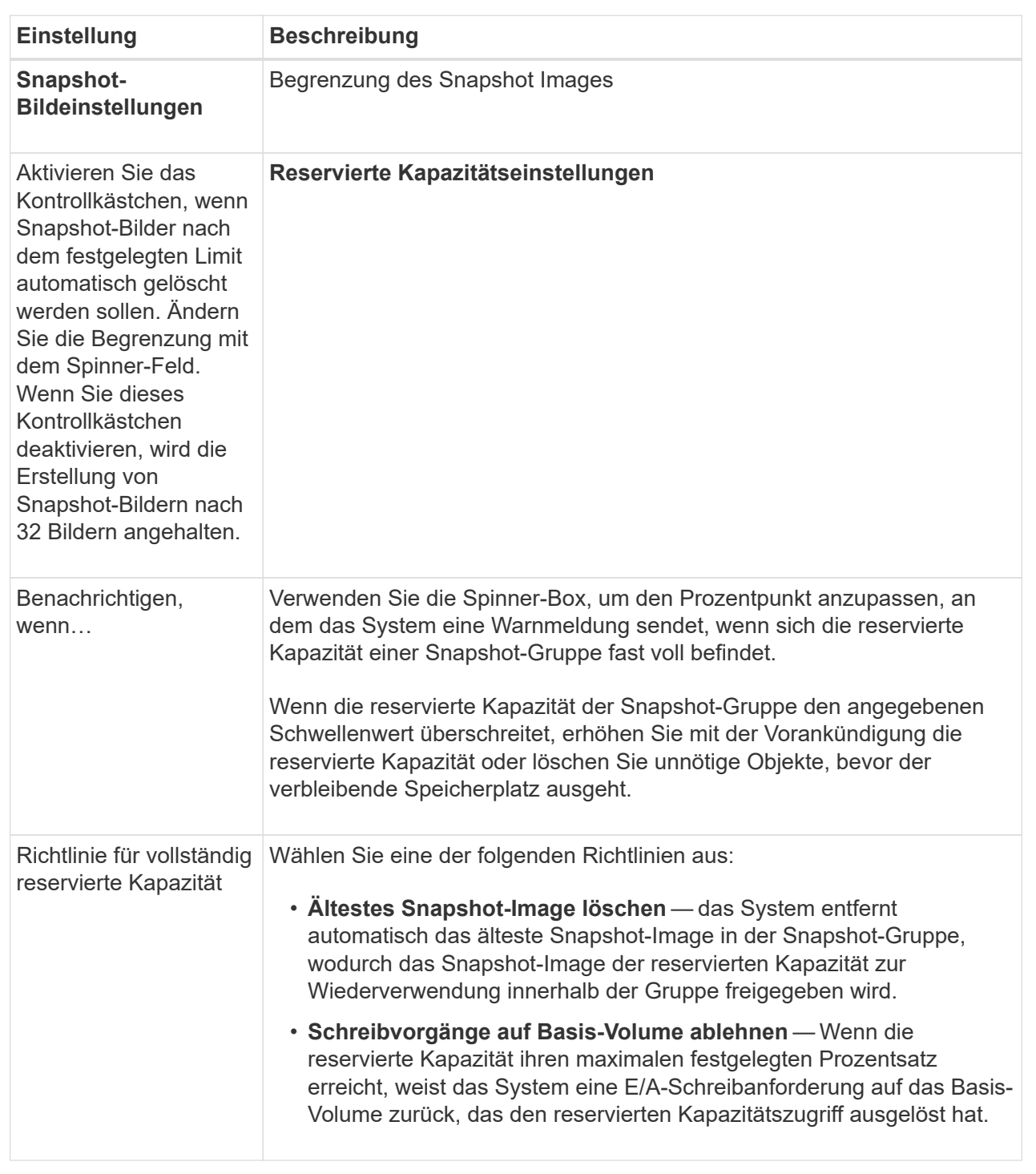

#### **Ergebnisse**

- System Manager zeigt das neue Snapshot-Image in der Tabelle Snapshot Images an. In der Tabelle ist das neue Image nach Zeitstempel und dem zugehörigen Basis-Volume oder der Snapshot Konsistenzgruppe aufgeführt.
- Die Erstellung eines Snapshot kann aufgrund der folgenden Bedingungen in einem Status "Ausstehend" verbleiben:
	- Das Basis-Volume, das dieses Snapshot Image enthält, ist Mitglied einer asynchronen Spiegelgruppe.

◦ Das Basisvolume befindet sich derzeit in einem Synchronisierungsvorgang. Die Erstellung des Snapshot-Images ist abgeschlossen, sobald der Synchronisierungsvorgang abgeschlossen ist.

## <span id="page-17-0"></span>**Planen von Snapshot Images**

Sie erstellen einen Snapshot-Zeitplan, um die Recovery bei Problemen mit dem Basis-Volume zu ermöglichen und geplante Backups durchzuführen. Snapshots von Basis-Volumes oder Snapshot-Konsistenzgruppen können täglich, wöchentlich oder monatlich erstellt werden, zu jeder Tageszeit.

#### **Bevor Sie beginnen**

Das Basis-Volume muss optimal sein.

#### **Über diese Aufgabe**

In dieser Aufgabe wird beschrieben, wie ein Snapshot-Zeitplan für eine vorhandene Snapshot-Konsistenzgruppe oder das Basis-Volume erstellt wird.

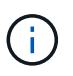

Sie können auch einen Snapshot-Zeitplan gleichzeitig erstellen, damit Sie ein Snapshot-Image eines Basis-Volumes oder einer Snapshot-Konsistenzgruppe erstellen können.

#### **Schritte**

- 1. Führen Sie eine der folgenden Aktionen aus, um einen Snapshot-Zeitplan zu erstellen:
	- Wählen Sie Menü:Storage[Volumes].

Wählen Sie das Objekt (Volume oder Snapshot Consistency Group) für diesen Snapshot-Zeitplan aus, und wählen Sie dann Menü:Copy Services[Create Snapshot Schedule].

◦ Wählen Sie Menü:Storage[Snapshots].

Wählen Sie die Registerkarte **Zeitpläne** aus und klicken Sie dann auf **Erstellen**.

2. Wählen Sie das Objekt (Volume oder Snapshot Consistency Group) für diesen Snapshot-Zeitplan aus, und klicken Sie dann auf **Next**.

Das Dialogfeld Snapshot-Zeitplan erstellen wird angezeigt.

3. Führen Sie eine der folgenden Aktionen aus:

#### ◦ **Verwenden Sie einen zuvor definierten Zeitplan aus einem anderen Snapshot-Objekt**.

Stellen Sie sicher, dass erweiterte Optionen angezeigt werden. Klicken Sie auf **Weitere Optionen anzeigen**. Klicken Sie auf **Zeitplan importieren**, wählen Sie das Objekt mit dem zu importierenden Zeitplan aus und klicken Sie dann auf **Import**.

◦ **Ändern Sie die Basis- oder erweiterten Optionen**.

Klicken Sie im oberen rechten Bereich des Dialogfelds auf **Weitere Optionen anzeigen**, um alle Optionen anzuzeigen, und gehen Sie dann in die folgende Tabelle.

#### **Felddetails**

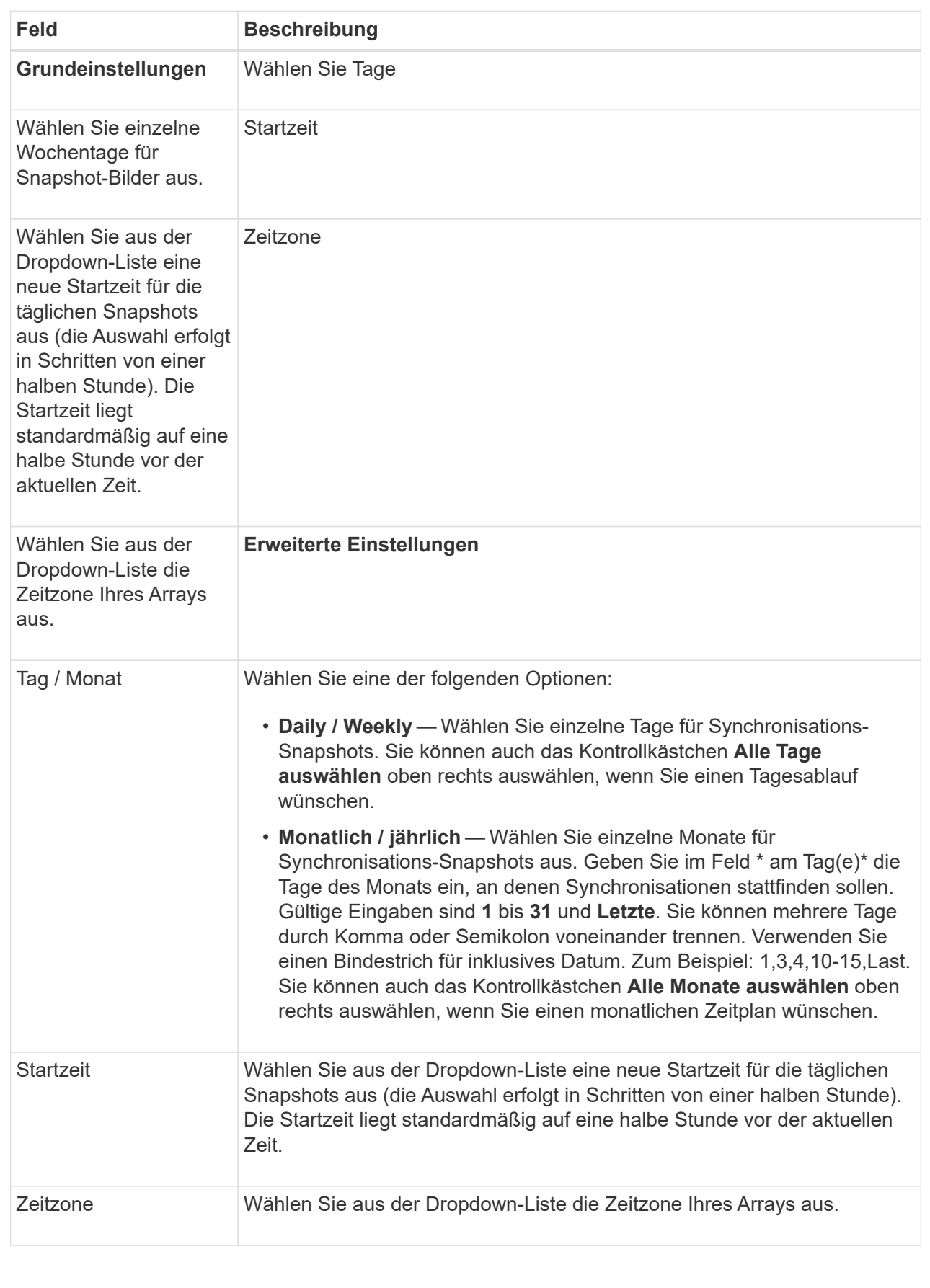

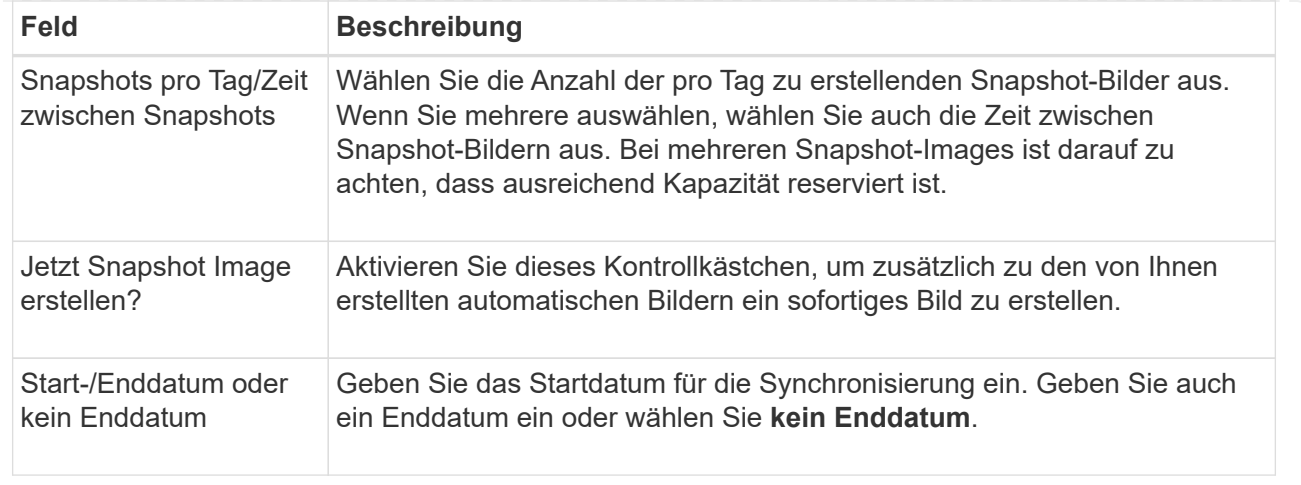

- 4. Führen Sie eine der folgenden Aktionen aus:
	- Wenn es sich bei dem Objekt um eine Snapshot-Konsistenzgruppe handelt, klicken Sie auf **Erstellen**, um die Einstellungen zu akzeptieren und den Zeitplan zu erstellen.
	- Wenn es sich bei dem Objekt um ein Volume handelt, klicken Sie auf **Weiter**, um die reservierte Kapazität für die Snapshot-Images zuzuweisen.

In der Tabelle für Volume-Kandidaten werden nur die Kandidaten angezeigt, die die angegebene reservierte Kapazität unterstützen. Reservierte Kapazität ist die zugewiesene physische Kapazität, die für jeden Kopierdienst- und Storage-Objekt verwendet wird. Er ist nicht direkt vom Host lesbar.

- 5. Verwenden Sie die Spinner-Box, um die reservierte Kapazität für die Snapshot-Bilder zuzuweisen. Führen Sie eine der folgenden Aktionen aus:
	- **Die Standardeinstellungen akzeptieren.**

Verwenden Sie diese empfohlene Option, um die reservierte Kapazität für die Snapshot-Images mit den Standardeinstellungen zuzuweisen.

#### ◦ **Zuweisen Ihrer eigenen reservierten Kapazitätseinstellungen entsprechend Ihren Datenspeicheranforderungen.**

Wenn Sie die Standardeinstellung für reservierte Kapazität ändern, klicken Sie auf **Kandidaten aktualisieren**, um die Kandidatenliste für die von Ihnen angegebene reservierte Kapazität zu aktualisieren.

Weisen Sie die reservierte Kapazität mithilfe folgender Richtlinien zu:

- Die Standardeinstellung für die reservierte Kapazität ist 40 % der Kapazität des Basis-Volume. In der Regel ist diese Kapazität ausreichend.
- Die benötigte Kapazität ist unterschiedlich, abhängig von der Häufigkeit und Größe der I/O-Schreibvorgänge auf den Volumes sowie von der Menge und Dauer der Snapshot-Image-Erfassung.
- 6. Klicken Sie Auf **Weiter**.

Das Dialogfeld Einstellungen bearbeiten wird angezeigt.

7. Bearbeiten Sie die Einstellungen für den Snapshot-Zeitplan nach Bedarf und klicken Sie dann auf **Fertig stellen**.

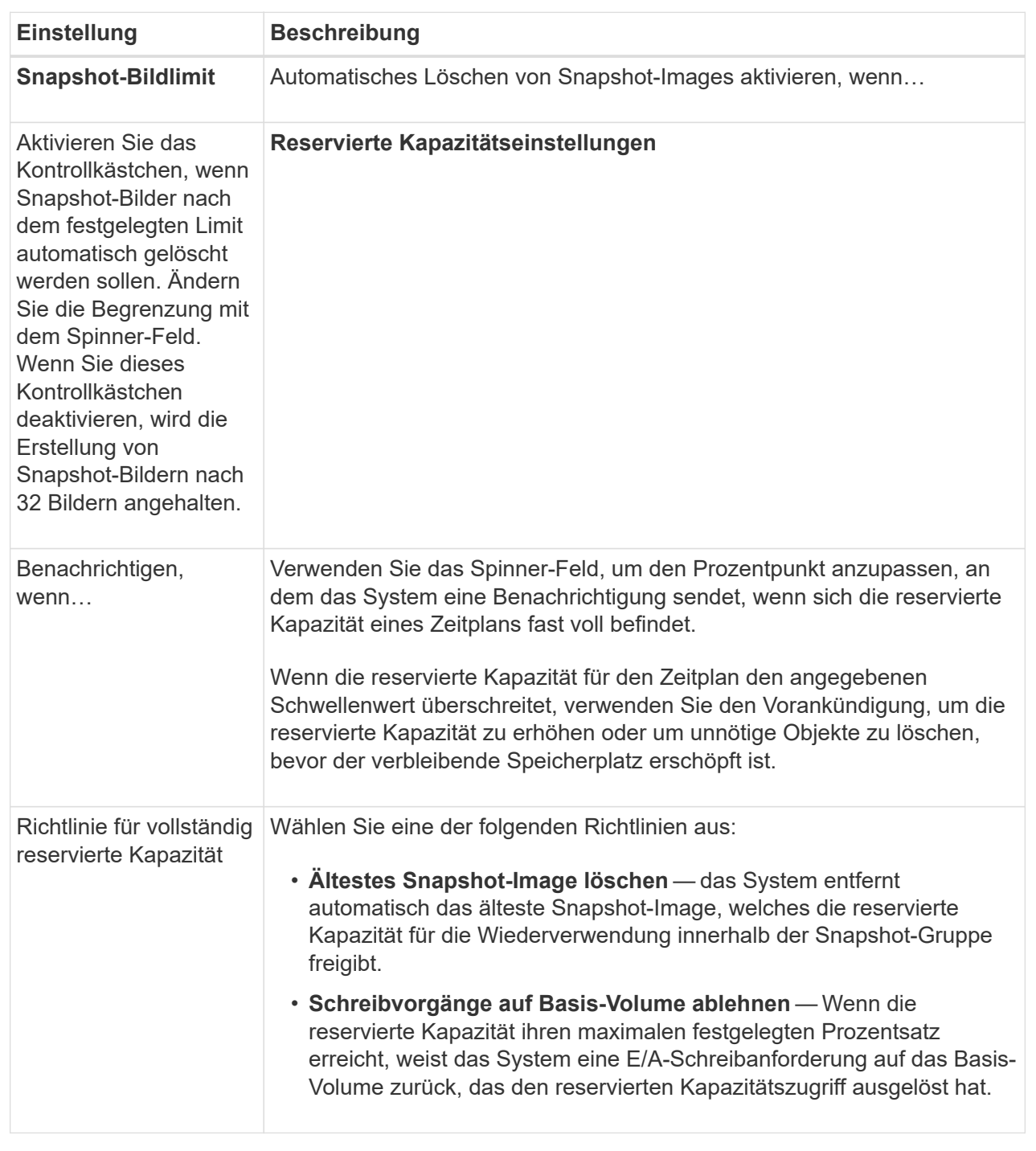

## <span id="page-20-0"></span>**Erstellen der Snapshot Konsistenzgruppe**

Um sicherzustellen, dass Sie über konsistente Kopien verfügen, können Sie einen Satz von mehreren Volumes erstellen, die als "*Snapshot Consistency Group*" bezeichnet werden.

Mit dieser Gruppe können Sie zur Wahrung der Konsistenz gleichzeitig Snapshot-Images aller Volumes erstellen. Jedes Volume, das zu einer Snapshot Konsistenzgruppe gehört, wird als "Member Volume"

bezeichnet. Wenn Sie einer Snapshot Konsistenzgruppe ein Volume hinzufügen, erstellt das System automatisch eine neue Snapshot-Gruppe, die diesem Mitglied-Volume entspricht.

#### **Über diese Aufgabe**

Mit der Sequenz zur Erstellung von Snapshot-Konsistenzgruppen können Sie Mitglieder-Volumes für die Gruppe auswählen und den Mitglied-Volumes Kapazität zuweisen.

Der Prozess zum Erstellen einer Snapshot-Konsistenzgruppe wird in mehreren Schritten durchgeführt.

#### **Schritt 1: Hinzufügen von Mitgliedern zu der Snapshot-Konsistenzgruppe**

Wählen Sie Mitglieder aus, um eine Sammlung von Volumes anzugeben, die die Snapshot-Konsistenzgruppe enthalten. Alle Aktionen, die Sie auf der Snapshot Konsistenzgruppe durchführen, werden gleichmäßig auf ausgewählte Mitglied-Volumes erweitert.

#### **Bevor Sie beginnen**

Die Mitgliedvolumes müssen optimal sein.

#### **Schritte**

- 1. Wählen Sie Menü:Storage[Snapshots].
- 2. Klicken Sie auf die Registerkarte **Snapshot Consistency Groups**.
- 3. Wählen Sie Menü:Erstellen[Snapshot Konsistenzgruppe].

Das Dialogfeld Snapshot Konsistenzgruppe erstellen wird angezeigt.

- 4. Wählen Sie die Volumes aus, die der Snapshot-Konsistenzgruppe als Mitgliedvolumes hinzugefügt werden sollen.
- 5. Klicken Sie auf **Weiter**, und gehen Sie zu [Schritt 2: Reservekapazität für Snapshot Konsistenzgruppe.](#page-21-0)

#### <span id="page-21-0"></span>**Schritt 2: Reservekapazität für Snapshot Konsistenzgruppe**

Zuweisen der reservierten Kapazität zur Snapshot-Konsistenzgruppe. System Manager legt die Volumes und die Kapazität auf Grundlage der Eigenschaften der Snapshot-Konsistenzgruppe vor. Sie können die empfohlene Konfiguration für reservierte Kapazität akzeptieren oder den zugewiesenen Storage anpassen.

#### **Über diese Aufgabe**

Im Dialogfeld "Reserve-Kapazität" werden in der Tabelle "Volume-Kandidaten" nur die Kandidaten angezeigt, die die angegebene reservierte Kapazität unterstützen. Reservierte Kapazität ist die zugewiesene physische Kapazität, die für jeden Kopierdienst- und Storage-Objekt verwendet wird. Er ist nicht direkt vom Host lesbar.

#### **Schritte**

- 1. Verwenden Sie die Spinner-Box, um die reservierte Kapazität der Snapshot-Konsistenzgruppe zuzuweisen. Führen Sie eine der folgenden Aktionen aus:
	- **Die Standardeinstellungen akzeptieren**.

Verwenden Sie diese empfohlene Option, um jedem Mitglied-Volume die reservierte Kapazität mit den Standardeinstellungen zuzuweisen.

◦ **Zuweisen Ihrer eigenen reservierten Kapazitätseinstellungen entsprechend Ihren Datenspeicheranforderungen.**

Weisen Sie die reservierte Kapazität mithilfe der folgenden Richtlinien zu.

- Die Standardeinstellung für die reservierte Kapazität ist 40 % der Kapazität des Basis-Volume. In der Regel ist diese Kapazität ausreichend.
- Die benötigte Kapazität ist unterschiedlich, abhängig von der Häufigkeit und Größe der I/O-Schreibvorgänge auf den Volumes sowie von der Menge und Dauer der Snapshot-Image-Erfassung.
- 2. **Optional:** Wenn Sie die Einstellung für reservierte Standardkapazität ändern, klicken Sie auf **Kandidaten aktualisieren** um die Kandidatenliste für die von Ihnen angegebene reservierte Kapazität zu aktualisieren.
- 3. Klicken Sie auf **Weiter**, und gehen Sie zu [Schritt 3: Bearbeiten Sie die Einstellungen für die Snapshot](#page-22-0) [Konsistenzgruppe](#page-22-0).

#### <span id="page-22-0"></span>**Schritt 3: Bearbeiten Sie die Einstellungen für die Snapshot Konsistenzgruppe**

Akzeptieren oder wählen Sie die Einstellungen zum automatischen Löschen und die Schwellenwerte für reservierte Kapazitätswarnschwellenwerte für die Snapshot-Konsistenzgruppe aus.

#### **Über diese Aufgabe**

Mit der Sequenz zur Erstellung von Snapshot-Konsistenzgruppen können Sie Mitglieder-Volumes für die Gruppe auswählen und den Mitglied-Volumes Kapazität zuweisen.

#### **Schritte**

1. Übernehmen Sie die Standardeinstellungen für die Snapshot-Konsistenzgruppe oder ändern Sie diese je nach Bedarf.

#### **Felddetails**

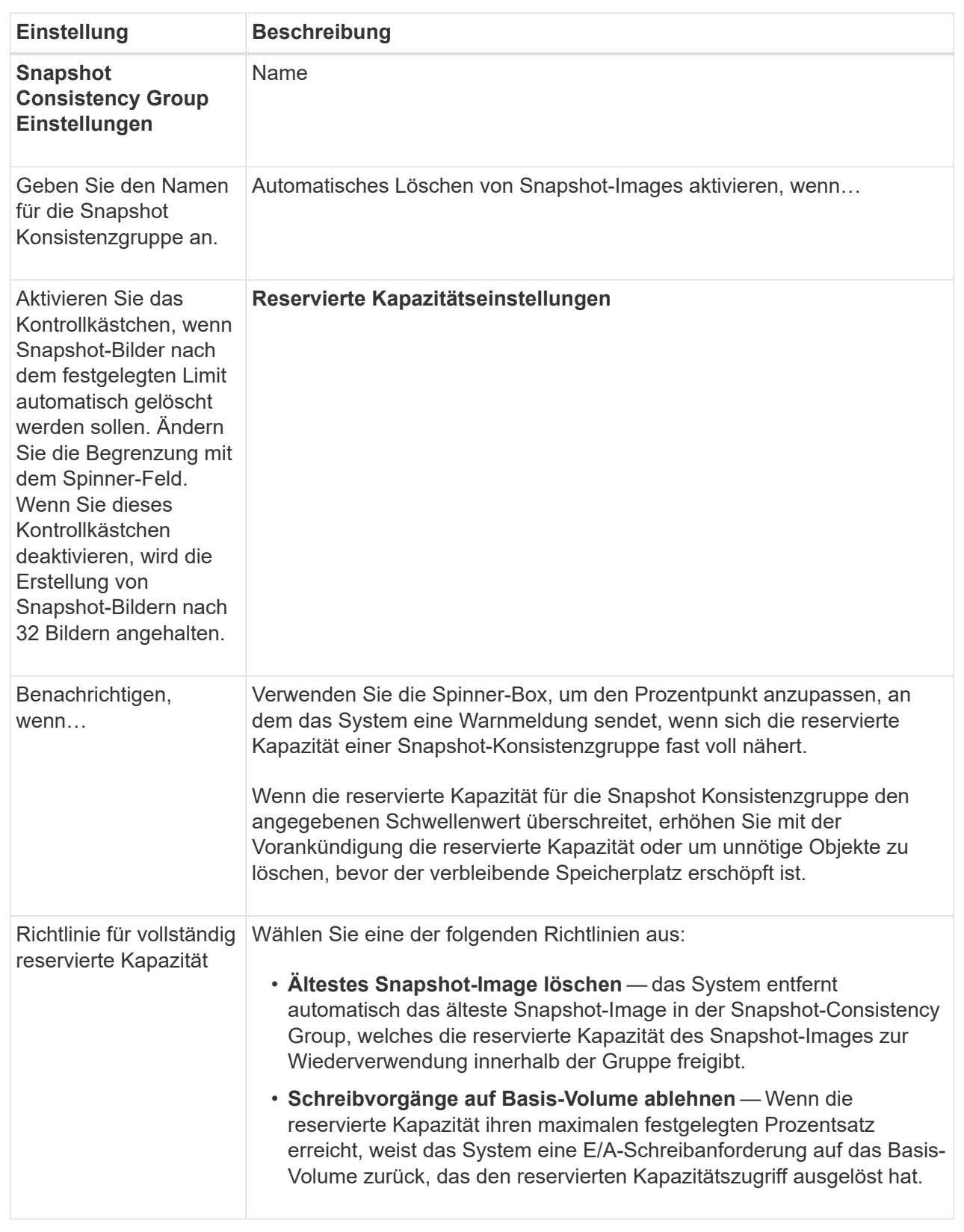

2. Klicken Sie nach der Konfiguration Ihrer Snapshot Consistency Group auf **Finish**.

## <span id="page-24-0"></span>**Erstellen eines Snapshot Volume**

Sie erstellen ein Snapshot-Volume, um Host-Zugriff auf ein Snapshot-Image eines Volumes oder einer Snapshot-Konsistenzgruppe zu ermöglichen. Sie können das Snapshot-Volume entweder als schreibgeschützt oder als Lese-/Schreibzugriff festlegen.

#### **Über diese Aufgabe**

Mithilfe der Sequenz zur Erstellung von Snapshot Volumes können Sie ein Snapshot Volume aus einem Snapshot Image erstellen und Optionen zur Zuweisung reservierter Kapazität bereitstellen, wenn das Volume gelesen/geschrieben wird. Ein Snapshot Volume kann wie folgt konfiguriert werden:

- Ein schreibgeschütztes Snapshot-Volume ermöglicht einer Host-Anwendung den Lesezugriff auf eine Kopie der im Snapshot-Image enthaltenen Daten, jedoch ohne die Möglichkeit, das Snapshot-Image zu ändern. Einem schreibgeschützten Snapshot-Volume ist keine reservierte Kapazität zugewiesen.
- Ein Lese-Schreib-Snapshot-Volume ermöglicht der Host-Anwendung Schreibzugriff auf eine Kopie der Daten im Snapshot Image. Es verfügt über eine eigene reservierte Kapazität, mit der nachfolgende Änderungen der Host-Applikation auf dem Basis-Volume gespeichert werden, ohne dass das referenzierte Snapshot Image beeinträchtigt wird.

Der Prozess zur Erstellung eines Snapshot-Volumes ist ein mehrstufiges Verfahren.

#### **Schritt 1: Überprüfen Sie die Mitglieder für ein Snapshot-Volumen**

Wählen Sie entweder ein Snapshot Image eines Basis-Volumes oder eine Snapshot-Konsistenzgruppe aus. Wenn Sie ein Snapshot-Snapshot-Image für Konsistenzgruppen auswählen, werden die Mitgliedvolumes der Snapshot-Konsistenzgruppe zur Überprüfung angezeigt.

#### **Schritte**

- 1. Wählen Sie Menü:Storage[Snapshots].
- 2. Wählen Sie die Registerkarte **Snapshot Volumes** aus.
- 3. Wählen Sie **Erstellen**.

Das Dialogfeld Snapshot-Volume erstellen wird angezeigt.

4. Wählen Sie das Snapshot-Image (Volumen oder Snapshot Consistency Group) aus, das Sie in ein Snapshot-Volumen konvertieren möchten, und klicken Sie dann auf **Next**. Verwenden Sie einen Texteintrag im Feld **Filter**, um die Liste einzugrenzen.

Wenn die Auswahl für ein Snapshot-Snapshot-Snapshot-Image der Konsistenzgruppe war, wird das Dialogfeld Mitglieder überprüfen angezeigt.

Überprüfen Sie im Dialogfeld Mitglieder überprüfen die Liste der Volumes, die für die Konvertierung in Snapshot-Volumes ausgewählt wurden, und klicken Sie dann auf **Weiter**.

5. Gehen Sie zu [Schritt 2: Snapshot-Volume dem Host zuweisen](#page-24-1).

#### <span id="page-24-1"></span>**Schritt 2: Snapshot-Volume dem Host zuweisen**

Wählen Sie einen bestimmten Host oder Host-Cluster aus, um ihn dem Snapshot-Volume zuzuweisen. Diese Zuweisung gewährt einem Host oder Host-Cluster Zugriff auf das Snapshot-Volume. Sie können bei Bedarf später einen Host zuweisen.

#### **Bevor Sie beginnen**

- Gültige Hosts oder Host-Cluster sind auf der Seite Hosts vorhanden.
- Host-Port-IDs müssen für den Host definiert worden sein.
- Überprüfen Sie vor der Erstellung eines da-fähigen Volumes, ob Ihre geplante Hostverbindung die Data Assurance (da)-Funktion unterstützt. Wenn eine der Host-Verbindungen auf den Controllern im Speicher-Array keine Unterstützung für da bietet, können die zugeordneten Hosts auf da-fähige Volumes keinen Zugriff auf Daten haben.

#### **Über diese Aufgabe**

Beachten Sie bei der Zuweisung von Volumes folgende Richtlinien:

- Das Betriebssystem eines Hosts kann bestimmte Einschränkungen für die Zugriffsmöglichkeiten auf die Anzahl der Volumes haben, auf die der Host zugreifen kann.
- Sie können eine Host-Zuweisung für jedes Snapshot Volume im Speicher-Array definieren.
- Zugewiesene Volumes werden von den Controllern im Storage-Array gemeinsam genutzt.
- Dieselbe Logical Unit Number (LUN) kann nicht zweimal von einem Host oder einem Host-Cluster verwendet werden, um auf ein Snapshot-Volume zuzugreifen. Sie müssen eine eindeutige LUN verwenden.

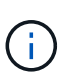

Die Zuweisung eines Volumes zu einem Host schlägt fehl, wenn Sie versuchen, einem Hostcluster ein Volume zuzuweisen, das mit einer festgelegten Zuweisung für einen Host im Hostcluster in Konflikt steht.

#### **Schritte**

- 1. Wählen Sie im Dialogfeld **dem Host zuweisen** den Host oder Host-Cluster aus, den Sie dem neuen Volume zuweisen möchten. Wenn Sie das Volume erstellen möchten, ohne einen Host zuzuweisen, wählen Sie in der Dropdown-Liste **später zuweisen** aus.
- 2. Wählen Sie den Zugriffsmodus aus. Folgenden Optionen wählbar:
	- **Lesen/Schreiben** Diese Option bietet dem Host Lese-/Schreibzugriff auf das Snapshot-Volumen und benötigt reservierte Kapazität.
	- **Schreibgeschützt** Diese Option bietet dem Host schreibgeschützten Zugriff auf das Snapshot-Volumen und benötigt keine reservierte Kapazität.
- 3. Klicken Sie auf **Weiter**, und führen Sie einen der folgenden Schritte aus:
	- Wenn Ihr Snapshot-Volumen Lese-/Schreibzugriff ist, wird das Dialogfeld Kapazität überprüfen angezeigt. Gehen Sie zu [Schritt 3: Reservekapazität für ein Snapshot-Volume](#page-25-0).
	- Wenn Ihr Snapshot-Volume schreibgeschützt ist, wird das Dialogfeld Priorität bearbeiten angezeigt. Gehen Sie zu [Schritt 4: Einstellungen für ein Snapshot-Volume bearbeiten](#page-26-0).

#### <span id="page-25-0"></span>**Schritt 3: Reservekapazität für ein Snapshot-Volume**

Zuweisen der reservierten Kapazität zu einem Lese-/Schreib-Snapshot-Volume System Manager legt die Volumes und die Kapazität basierend auf den Eigenschaften des Basis-Volume oder der Snapshot-Konsistenzgruppe vor. Sie können die empfohlene Konfiguration für reservierte Kapazität akzeptieren oder den zugewiesenen Storage anpassen.

#### **Über diese Aufgabe**

Sie können die reservierte Kapazität des Snapshot-Volumes je nach Bedarf erhöhen oder verringern. Wenn Sie feststellen, dass die reservierte Snapshot Kapazität größer ist, als Sie benötigen, können Sie ihre Größe verringern, um Speicherplatz freizugeben, der von anderen logischen Volumes benötigt wird.

#### **Schritte**

1. Verwenden Sie die Spinner Box, um die reservierte Kapazität für das Snapshot-Volumen zuzuweisen.

In der Tabelle Volume Candidate werden nur die Kandidaten angezeigt, die die angegebene reservierte Kapazität unterstützen.

Führen Sie eine der folgenden Aktionen aus:

◦ **Die Standardeinstellungen akzeptieren**.

Verwenden Sie diese empfohlene Option, um die reservierte Kapazität für das Snapshot-Volume mit den Standardeinstellungen zuzuweisen.

#### ◦ **Zuweisen Ihrer eigenen reservierten Kapazitätseinstellungen entsprechend Ihren Datenspeicheranforderungen**.

Wenn Sie die Standardeinstellung für reservierte Kapazität ändern, klicken Sie auf **Kandidaten aktualisieren**, um die Kandidatenliste für die von Ihnen angegebene reservierte Kapazität zu aktualisieren.

Weisen Sie die reservierte Kapazität mithilfe der folgenden Richtlinien zu.

- Die Standardeinstellung für die reservierte Kapazität ist 40 % der Kapazität des Basis-Volumes, und in der Regel reicht diese Kapazität aus.
- Die benötigte Kapazität ist unterschiedlich, abhängig von der Häufigkeit und Größe der I/O-Schreibvorgänge auf den Volumes sowie von der Menge und Dauer der Snapshot-Image-Erfassung.
- 2. **Optional:** Wenn Sie das Snapshot-Volume für eine Snapshot-Consistency Group erstellen, wird in der Tabelle Reservierte Kapazitätskandidaten die Option zum Ändern des Kandidaten angezeigt. Klicken Sie auf **Kandidaten ändern**, um einen anderen Kandidaten für reservierte Kapazität auszuwählen.
- 3. Klicken Sie auf **Weiter**, und gehen Sie zu [Schritt 4: Einstellungen für ein Snapshot-Volume bearbeiten](#page-26-0).

#### <span id="page-26-0"></span>**Schritt 4: Einstellungen für ein Snapshot-Volume bearbeiten**

Ändern Sie die Einstellungen für ein Snapshot Volume, z. B. Name, Caching, Warnmeldungen für reservierte Kapazität usw.

#### **Über diese Aufgabe**

Sie können das Volume einem SSD-Cache (Solid State Disk) hinzufügen, um die schreibgeschützte Performance zu verbessern. SSD-Cache besteht aus einer Reihe von SSD-Laufwerken, die Sie in Ihrem Storage Array logisch gruppieren.

#### **Schritte**

1. Übernehmen oder ändern Sie die Einstellungen für das Snapshot-Volume je nach Bedarf.

#### **Felddetails**

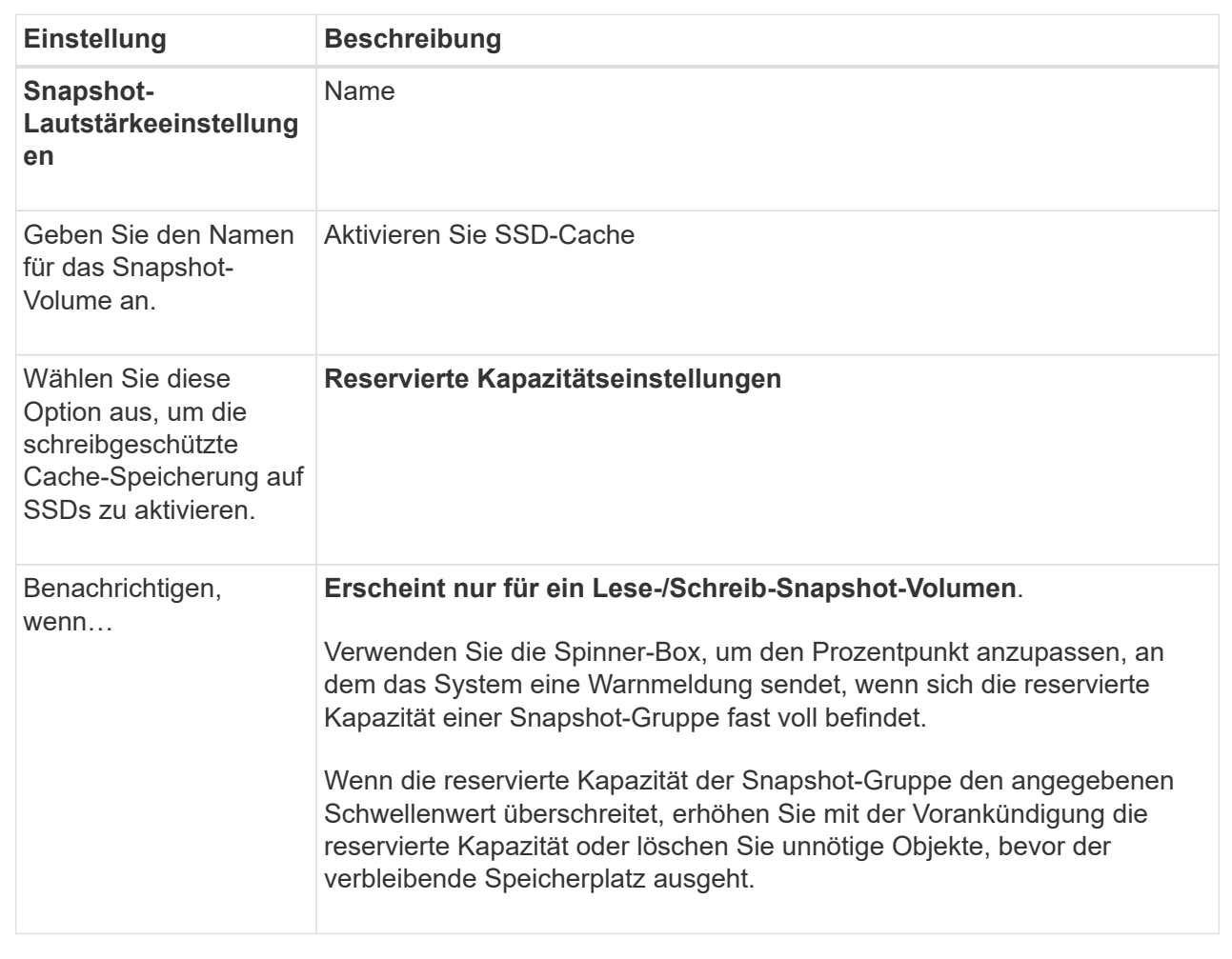

- 2. Prüfen Sie die Konfiguration des Snapshot-Volumes. Klicken Sie auf **Zurück**, um Änderungen vorzunehmen.
- 3. Wenn Sie mit der Konfiguration des Snapshot-Volumens zufrieden sind, klicken Sie auf **Fertig stellen**.

## <span id="page-27-0"></span>**Managen von Snapshot-Zeitplänen**

### **Ändern Sie die Einstellungen für einen Snapshot-Zeitplan**

Für einen Snapshot-Zeitplan können Sie die automatische Erfassungszeit oder die Häufigkeit der Erfassung ändern.

#### **Über diese Aufgabe**

Sie können Einstellungen aus einem vorhandenen Snapshot-Zeitplan importieren oder Einstellungen nach Bedarf ändern.

Da ein Snapshot Zeitplan einer Snapshot-Gruppe oder einer Snapshot Konsistenzgruppe zugeordnet ist, kann die reservierte Kapazität durch Änderungen an den Zeitplaneinstellungen beeinträchtigt werden.

#### **Schritte**

1. Wählen Sie Menü:Storage[Snapshots].

- 2. Klicken Sie auf die Registerkarte **Zeitpläne**.
- 3. Wählen Sie den Snapshot-Zeitplan aus, den Sie ändern möchten, und klicken Sie dann auf **Bearbeiten**.

Das Dialogfeld Snapshot-Zeitplan bearbeiten wird angezeigt.

- 4. Führen Sie einen der folgenden Schritte aus:
	- **Verwenden Sie einen zuvor definierten Zeitplan aus einem anderen Snapshot-Objekt** Klicken Sie auf **Zeitplan importieren**, wählen Sie das Objekt mit dem zu importierenden Zeitplan aus und klicken Sie dann auf **Import**.
	- **Bearbeiten Sie die Zeitplaneinstellungen** Siehe Felddetails weiter unten.

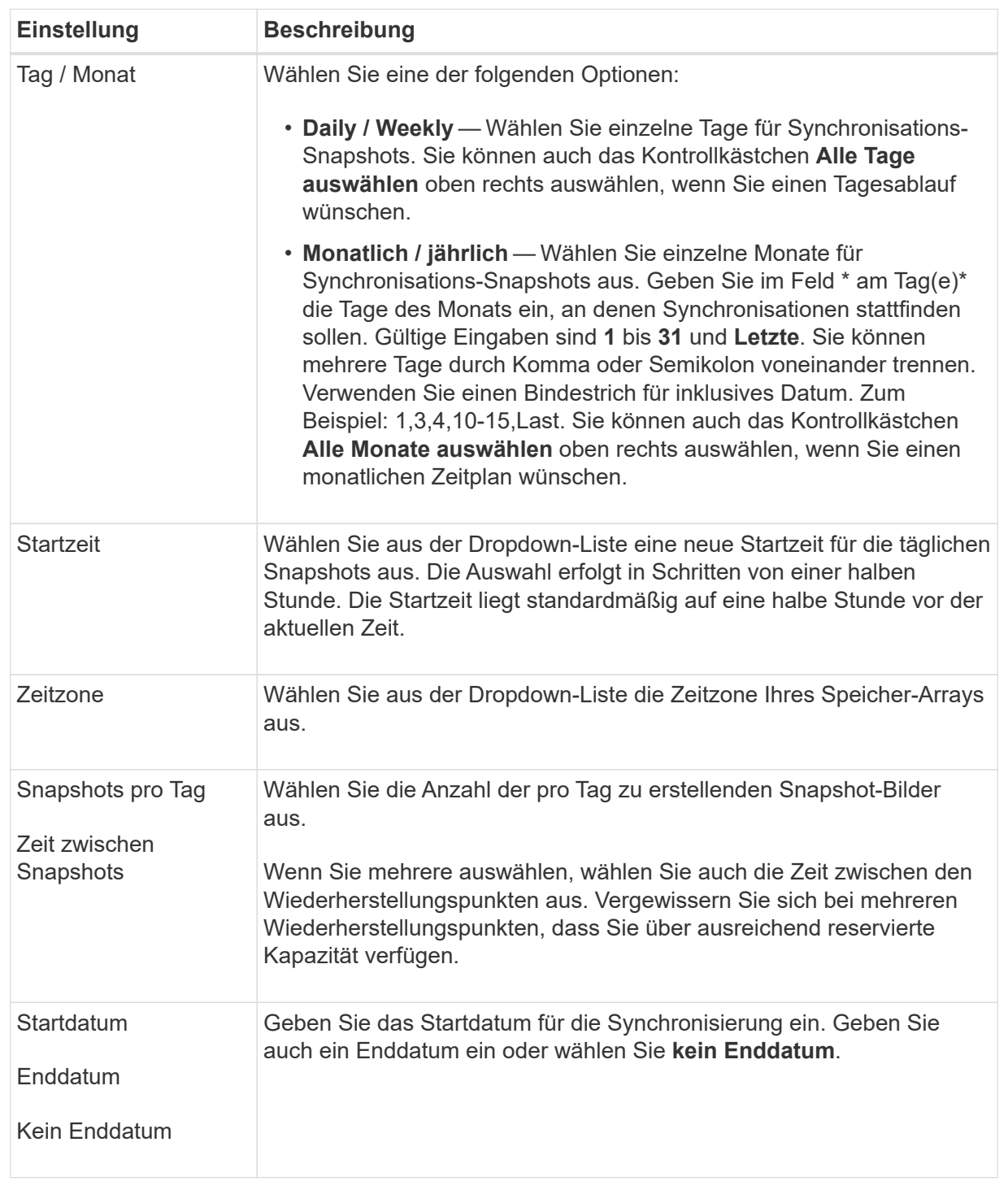

### 5. Klicken Sie Auf **Speichern**.

## **Aktivieren und Anhalten des Snapshot-Zeitplans**

Sie können die geplante Sammlung von Snapshot-Images vorübergehend unterbrechen, wenn Sie Speicherplatz sparen müssen. Diese Methode ist effizienter als das Löschen und das spätere Erstellen des Snapshot-Zeitplans.

#### **Über diese Aufgabe**

Der Status des Snapshot-Zeitplans bleibt ausgesetzt, bis Sie die Option **Aktivieren** verwenden, um die geplanten Snapshot-Aktivitäten wieder aufzunehmen.

#### **Schritte**

- 1. Wählen Sie Menü:Storage[Snapshots].
- 2. Wenn er nicht bereits angezeigt wird, klicken Sie auf die Registerkarte **Zeitpläne**.

Die Zeitpläne sind auf der Seite aufgeführt.

3. Wählen Sie einen aktiven Snapshot-Zeitplan aus, den Sie aussetzen möchten, und klicken Sie dann auf **Aktivieren/Deaktivieren**.

Der Status der Spalte Status ändert sich in **suspended**, und der Snapshot-Zeitplan stoppt die Sammlung aller Snapshot-Bilder.

4. Um das Sammeln von Snapshot-Bildern fortzusetzen, wählen Sie den suspendierten Snapshot-Zeitplan aus, den Sie fortsetzen möchten, und klicken Sie dann auf **Aktivieren / anhalten**.

Der Status der Spalte Status ändert sich in **aktiv**.

## **Löschen Sie den Snapshot Zeitplan**

Wenn Sie keine Snapshot-Images mehr erstellen möchten, können Sie einen vorhandenen Snapshot-Zeitplan löschen.

#### **Über diese Aufgabe**

Wenn Sie einen Snapshot-Zeitplan löschen, werden die zugehörigen Snapshot-Images nicht zusammen mit ihm gelöscht. Wenn Sie der Meinung sind, dass die Sammlung von Snapshot-Bildern irgendwann wieder aufgenommen werden könnte, sollten Sie den Snapshot-Zeitplan unterbrechen, anstatt ihn zu löschen.

#### **Schritte**

- 1. Wählen Sie Menü:Storage[Snapshots].
- 2. Klicken Sie auf die Registerkarte **Zeitpläne**.
- 3. Wählen Sie den Snapshot-Zeitplan aus, den Sie löschen möchten, und bestätigen Sie den Vorgang.

#### **Ergebnisse**

Das System entfernt alle Zeitplanattribute vom Basis-Volume oder der Snapshot-Konsistenzgruppe.

## <span id="page-30-0"></span>**Snapshot-Images verwalten**

## **Anzeigen der Einstellungen für Snapshot-Images**

Sie können die Eigenschaften, den Status, die reservierte Kapazität und die zugehörigen Objekte anzeigen, die jedem Snapshot-Image zugewiesen sind.

#### **Über diese Aufgabe**

Zu den zugehörigen Objekten für ein Snapshot Image zählen das Basis-Volume oder die Snapshot Konsistenzgruppe, für die dieses Snapshot Image ein Wiederherstellungspunkt ist, die zugehörige Snapshot Gruppe und alle aus dem Snapshot Image erstellten Snapshot Volumes. Bestimmen Sie mithilfe der SnapshotEinstellungen, ob Sie das Snapshot-Image kopieren oder konvertieren möchten.

#### **Schritte**

- 1. Wählen Sie Menü:Storage[Snapshots].
- 2. Klicken Sie auf die Registerkarte **Snapshot Images**.
- 3. Wählen Sie das Snapshot-Bild aus, das Sie anzeigen möchten, und klicken Sie dann auf **Einstellungen anzeigen**.

Das Dialogfeld Snapshot-Bildeinstellungen wird angezeigt.

4. Zeigen Sie die Einstellungen für das Snapshot-Image an.

### <span id="page-31-0"></span>**Starten Sie das Rollback von Snapshot Images für ein Basisvolumen**

Sie können einen Rollback-Vorgang durchführen, um den Inhalt eines Basisvolumes an den Inhalt eines Snapshot-Bilds anzupassen.

Durch den Rollback-Vorgang wird der Inhalt der Snapshot-Images, die mit dem Basisvolumen verknüpft sind, nicht geändert.

#### **Bevor Sie beginnen**

- Genügend reservierte Kapazität ist verfügbar, um einen Rollback-Vorgang zu starten.
- Das ausgewählte Snapshot-Image ist optimal und das ausgewählte Volume ist optimal.
- Für das ausgewählte Volume wird kein Rollback durchgeführt.

#### **Über diese Aufgabe**

Mit der Rollback-Startsequenz können Sie ein Rollback auf einem Snapshot-Image eines Basis-Volumes durchführen und gleichzeitig zusätzliche Speicherkapazität bereitstellen. Sie können nicht mehr als einen Rollback-Vorgang für ein Basis-Volume gleichzeitig starten.

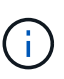

Der Host kann sofort auf das neue Rollback-Basis-Volume zugreifen, aber das vorhandene Basis-Volume lässt den Lese-/Schreibzugriff des Hosts nach dem Rollback nicht zu. Sie können einen Snapshot des Basis-Volumes unmittelbar vor dem Start des Rollback erstellen, um das vorRollback-Basisvolume für die Wiederherstellung zu erhalten.

#### **Schritte**

- 1. Wählen Sie Menü:Storage[Snapshots].
- 2. Wählen Sie die Registerkarte **Snapshot Images** aus.
- 3. Wählen Sie das Snapshot-Bild aus, und wählen Sie dann Menü:Rollback[Start].

Das Dialogfeld Rollback bestätigen wird angezeigt.

4. **Optional:** Wählen Sie bei Bedarf die Option zur **Erhöhung der Kapazität** aus.

Das Dialogfeld reservierte Kapazität erhöhen wird angezeigt.

a. Verwenden Sie die Spinner-Box, um den Kapazitätsanteil einzustellen.

Wenn im Pool oder in der Volume-Gruppe keine freie Kapazität vorhanden ist, die das ausgewählte Speicherobjekt enthält und das Speicherarray nicht zugewiesene Kapazität hat, können Sie die

Kapazität hinzufügen. Sie können einen neuen Pool oder eine neue Volume-Gruppe erstellen und diesen Vorgang anschließend mit der neuen freien Kapazität in diesem Pool oder dieser Volume-Gruppe wiederholen.

- b. Klicken Sie Auf **Erhöhen**.
- 5. Bestätigen Sie, dass Sie diesen Vorgang ausführen möchten, und klicken Sie dann auf **Rollback**.

#### **Ergebnisse**

System Manager führt die folgenden Aktionen durch:

- Stellt das Volume mit dem auf dem ausgewählten Snapshot-Image gespeicherten Inhalt wieder her.
- Rollback-Volumes stehen sofort für Host-Zugriff zur Verfügung. Sie müssen nicht warten, bis der Rollback-Vorgang abgeschlossen ist.

#### **Nachdem Sie fertig sind**

Wählen Sie MENU:Startseite[Vorgänge in Bearbeitung anzeigen], um den Fortschritt des Rollback-Vorgangs anzuzeigen.

Ist der Rollback-Vorgang nicht erfolgreich, wird der Vorgang angehalten. Sie können den angehaltenen Vorgang fortsetzen und, falls dieser weiterhin nicht erfolgreich war, das Recovery Guru-Verfahren befolgen, um das Problem zu beheben oder sich an den technischen Support zu wenden.

### <span id="page-32-0"></span>**Starten Sie das Rollback von Snapshot Image für Volumes von Mitgliedern der Snapshot Consistency Group**

Sie können einen Rollback-Vorgang durchführen, um den Inhalt der Snapshot Consistency Group Member Volumes an den Inhalt anzupassen, der in einem Snapshot-Image gespeichert ist.

Durch den Rollback-Vorgang wird der Inhalt der Snapshot-Images, die mit der Snapshot-Konsistenzgruppe verknüpft sind, nicht geändert.

#### **Bevor Sie beginnen**

- Genügend reservierte Kapazität ist verfügbar, um einen Rollback-Vorgang zu starten.
- Das ausgewählte Snapshot-Image ist optimal und das ausgewählte Volume ist optimal.
- Für das ausgewählte Volume wird kein Rollback durchgeführt.

#### **Über diese Aufgabe**

Mit der Rollback-Startsequenz können Sie ein Rollback auf ein Snapshot-Image einer Snapshot-Consistency Group starten und gleichzeitig zusätzliche Speicherkapazität bereitstellen. Sie können nicht mehr als einen Rollback-Vorgang für eine Snapshot-Konsistenzgruppe gleichzeitig starten.

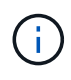

Der Host hat sofortigen Zugriff auf die neuen Rollback-Volumes, aber die vorhandenen Mitglieder-Volumes ermöglichen keinen Lese-/Schreibzugriff auf den Host nach dem Rollback-Start. Sie können ein Snapshot-Image der Mitgliedsvolumes unmittelbar vor dem Start des Rollbacks erstellen, um die vorRollback-Basisvolumes für Wiederherstellungszwecke zu erhalten.

Der Vorgang zum Starten des Rollbacks eines Snapshot-Images einer Snapshot-Consistency Group ist ein mehrstufiges Verfahren.

#### **Schritt 1: Mitglieder auswählen**

Sie müssen die Mitgliedvolumes auswählen, die zurückgerollt werden sollen.

#### **Schritte**

- 1. Wählen Sie Menü:Storage[Snapshots].
- 2. Wählen Sie die Registerkarte **Snapshot Images** aus.
- 3. Wählen Sie das Snapshot-Snapshot-Image der Snapshot-Konsistenzgruppe aus, und wählen Sie dann Menü:Rollback[Start].

Das Dialogfeld Rollback starten wird angezeigt.

- 4. Wählen Sie das Mitgliedsvolumen oder die Volumes aus.
- 5. Klicken Sie auf **Weiter**, und führen Sie einen der folgenden Schritte aus:
	- Wenn einer der ausgewählten Mitgliedvolumes mehr als einem Objekt mit reservierter Kapazität zugeordnet ist, in dem Snapshot-Bilder gespeichert werden, wird das Dialogfeld Kapazität prüfen angezeigt. Gehen Sie zu [Schritt 2: Kapazität überprüfen.](#page-33-0)
	- Wenn keiner der ausgewählten Mitgliedvolumes mehr als einem Objekt mit reservierter Kapazität zugeordnet ist, in dem Snapshot-Bilder gespeichert werden, wird das Dialogfeld Priorität bearbeiten angezeigt. Gehen Sie zu [Schritt 3: Priorität bearbeiten](#page-33-1).

#### <span id="page-33-0"></span>**Schritt 2: Kapazität überprüfen**

Wenn Sie Mitgliedvolumes ausgewählt haben, die mehr als einem reservierten Kapazitätsobjekt zugeordnet sind, z. B. einer Snapshot-Gruppe und einem reservierten Kapazitätsvolumen, können Sie die reservierte Kapazität für die zurückgerollten Volumes überprüfen und erhöhen.

#### **Schritte**

1. Klicken Sie in der Spalte **Bearbeiten** neben einem Mitgliedsvolumen mit sehr geringer (oder Null) reservierter Kapazität auf den Link **Erhöhung der Kapazität**.

Das Dialogfeld reservierte Kapazität erhöhen wird angezeigt.

2. Verwenden Sie das Spinner-Feld, um den Kapazitätsanteil anzupassen, und klicken Sie dann auf **Erhöhen**.

Wenn im Pool oder in der Volume-Gruppe keine freie Kapazität vorhanden ist, die das ausgewählte Speicherobjekt enthält und das Speicherarray nicht zugewiesene Kapazität hat, können Sie die Kapazität hinzufügen. Sie können einen neuen Pool oder eine neue Volume-Gruppe erstellen und diesen Vorgang mit der neuen freien Kapazität in diesem Pool oder dieser Volume-Gruppe wiederholen.

3. Klicken Sie auf **Weiter**, und gehen Sie zu [Schritt 3: Priorität bearbeiten.](#page-33-1)

Das Dialogfeld Priorität bearbeiten wird angezeigt.

#### <span id="page-33-1"></span>**Schritt 3: Priorität bearbeiten**

Sie können bei Bedarf die Priorität des Rollback-Vorgangs bearbeiten.

#### **Über diese Aufgabe**

Die Rollback-Priorität bestimmt, wie viele Systemressourcen auf Kosten der System-Performance für den Rollback-Vorgang reserviert sind.

#### **Schritte**

- 1. Mit dem Schieberegler können Sie die Rollback-Priorität nach Bedarf anpassen.
- 2. Bestätigen Sie, dass Sie diesen Vorgang ausführen möchten, und klicken Sie dann auf **Fertig stellen**.

#### **Ergebnisse**

System Manager führt die folgenden Aktionen durch:

- Stellt die Mitgliedsvolumes der Snapshot-Konsistenzgruppe mit dem auf dem ausgewählten Snapshot-Image gespeicherten Inhalt wieder her.
- Rollback-Volumes stehen sofort für Host-Zugriff zur Verfügung. Sie müssen nicht warten, bis der Rollback-Vorgang abgeschlossen ist.

#### **Nachdem Sie fertig sind**

Wählen Sie MENU:Startseite[Vorgänge in Bearbeitung anzeigen], um den Fortschritt des Rollback-Vorgangs anzuzeigen.

Ist der Rollback-Vorgang nicht erfolgreich, wird der Vorgang angehalten. Sie können den angehaltenen Vorgang fortsetzen und, falls dieser weiterhin nicht erfolgreich war, das Recovery Guru-Verfahren befolgen, um das Problem zu beheben oder sich an den technischen Support zu wenden.

## **Setzen Sie das Rollback von Snapshot-Bildern fort**

Wenn während eines Rollback-Vorgangs eines Snapshot-Images ein Fehler auftritt, wird der Vorgang automatisch angehalten. Sie können einen Rollback-Vorgang fortsetzen, der sich im Status "Pause" befindet.

#### **Schritte**

- 1. Wählen Sie Menü:Storage[Snapshots].
- 2. Klicken Sie auf die Registerkarte **Snapshot Images**.
- 3. Markieren Sie das angehaltene Rollback, und wählen Sie dann Menü:Rollback[Resume].

Der Vorgang wird fortgesetzt.

#### **Ergebnisse**

System Manager führt die folgenden Aktionen durch:

- Wenn der Rollback-Vorgang erfolgreich fortgesetzt wird, können Sie den Fortschritt des Rollback-Vorgangs im Fenster "Vorgänge in Bearbeitung" anzeigen.
- Ist der Rollback-Vorgang nicht erfolgreich, wird der Vorgang erneut angehalten. Sie können das Problem durch die Recovery Guru-Prozedur beheben oder sich an den technischen Support wenden.

## **Abbrechen des Zurücksetzvorgangs von Snapshot-Bildern**

Sie können ein aktives Rollback abbrechen, das gerade läuft (Daten aktiv kopieren), ein ausstehendes Rollback (in einer Warteschlange, in der auf den Start warten) oder ein Rollback, das aufgrund eines Fehlers angehalten wurde.

#### **Über diese Aufgabe**

Wenn Sie einen laufenden Rollback-Vorgang abbrechen, wird das Basis-Volume in einen unbrauchbaren

Zustand zurückgesetzt und wird als fehlgeschlagen angezeigt. Daher sollten Sie einen Rollback-Vorgang nur dann abbrechen, wenn Recovery-Optionen zur Wiederherstellung des Inhalts des Basis-Volumes vorhanden sind.

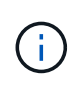

Wenn in der Snapshot-Gruppe, auf der sich das Snapshot-Image befindet, ein oder mehrere Snapshot-Images vorhanden sind, die automatisch gelöscht wurden, ist das für den Rollback-Vorgang verwendete Snapshot-Image möglicherweise nicht für künftige Rollbacks verfügbar.

#### **Schritte**

- 1. Wählen Sie Menü:Storage[Snapshots].
- 2. Klicken Sie auf die Registerkarte **Snapshot Images**.
- 3. Wählen Sie den aktiven oder unterbrochenen Rollback aus und wählen Sie dann Menü:Rollback[Abbrechen].

Das Dialogfeld Rollback bestätigen wird angezeigt.

4. Klicken Sie zur Bestätigung auf **Ja**.

#### **Ergebnisse**

System Manager stoppt den Rollback-Vorgang. Das Basis-Volume ist zwar nutzbar, kann aber Daten enthalten, die inkonsistent oder nicht intakt sind.

#### **Nachdem Sie fertig sind**

Nachdem Sie einen Rollback-Vorgang abgebrochen haben, müssen Sie eine der folgenden Aktionen durchführen:

- Initialisieren Sie den Inhalt des Basis-Volume neu.
- Führen Sie einen neuen Rollback-Vorgang durch, um das Basisvolume entweder mit demselben Snapshot-Image wiederherzustellen, das beim Rollback abbrechen verwendet wurde, oder mit einem anderen Snapshot-Image, um den neuen Rollback-Vorgang durchzuführen.

### **Snapshot Image löschen**

Sie löschen Snapshot Images, um das älteste Snapshot Image aus einer Snapshot-Gruppe oder einer Snapshot-Konsistenzgruppe aufzuräumen.

#### **Über diese Aufgabe**

Sie können ein einzelnes Snapshot-Image löschen oder Snapshot-Images aus Snapshot-Konsistenzgruppen löschen, die denselben Zeitstempel für die Erstellung haben. Sie können Snapshot-Images auch aus einer Snapshot-Gruppe löschen.

Ein Snapshot Image kann nicht gelöscht werden, wenn es nicht das älteste Snapshot Image des zugehörigen Basis-Volumes oder der Snapshot-Konsistenzgruppe ist.

#### **Schritte**

- 1. Wählen Sie Menü:Storage[Snapshots].
- 2. Klicken Sie auf die Registerkarte **Snapshot Images**.
- 3. Wählen Sie das Snapshot-Image aus, das Sie löschen möchten, und bestätigen Sie, dass Sie den Vorgang ausführen möchten.

Wenn Sie ein Snapshot-Image einer Snapshot-Konsistenzgruppe ausgewählt haben, wählen Sie jedes Mitgliedvolume aus, das Sie löschen möchten, und bestätigen Sie, dass Sie den Vorgang ausführen möchten.

4. Klicken Sie Auf **Löschen**.

#### **Ergebnisse**

System Manager führt die folgenden Aktionen durch:

- Löscht das Snapshot-Image aus dem Speicher-Array.
- Gibt die reservierte Kapazität zur Wiederverwendung innerhalb der Snapshot-Gruppe oder der Snapshot-Konsistenzgruppe frei.
- Deaktiviert alle zugeordneten Snapshot-Volumes, die für das gelöschte Snapshot-Image vorhanden sind.
- Beim Löschen einer Snapshot Konsistenzgruppe wird jedes dem gelöschten Snapshot Image zugeordnete Mitglied-Volume in einen Status "angehalten" verschoben.

## <span id="page-36-0"></span>**Verwalten von Snapshot Konsistenzgruppen**

### **Fügen Sie einer Snapshot-Konsistenzgruppe ein Mitgliedsvolume hinzu**

Sie können einer vorhandenen Snapshot-Konsistenzgruppe ein neues Mitgliedsvolume hinzufügen. Wenn Sie ein neues Mitgliedsvolumen hinzufügen, müssen Sie auch Kapazität für das Mitgliedervolumen reservieren.

#### **Bevor Sie beginnen**

- Das Mitgliedervolumen muss optimal sein.
- Die Snapshot-Consistency-Gruppe muss weniger als die maximale Anzahl zulässiger Volumes aufweisen (gemäß Ihrer Konfiguration).
- Jedes reservierte Kapazitäts-Volume muss dieselben Data Assurance (da) und Sicherheitseinstellungen haben wie das zugehörige Mitglied-Volume.

#### **Über diese Aufgabe**

Sie können der Snapshot-Konsistenzgruppe Standard-Volumes oder Thin Volumes hinzufügen. Das Basis-Volume kann sich entweder in einem Pool oder in einer Volume-Gruppe befinden.

#### **Schritte**

- 1. Wählen Sie Menü:Storage[Snapshots].
- 2. Wählen Sie die Registerkarte **Snapshot Consistency Groups** aus.

Die Tabelle wird angezeigt und zeigt alle Snapshot-Konsistenzgruppen an, die dem Speicher-Array zugeordnet sind.

3. Wählen Sie die Snapshot Consistency Group aus, die Sie ändern möchten, und klicken Sie dann auf **Mitglieder hinzufügen**.

Das Dialogfeld Mitglieder hinzufügen wird angezeigt.

4. Wählen Sie die Mitglieder aus, die Sie hinzufügen möchten, und klicken Sie dann auf **Weiter**.

Der Schritt Reserve Kapazität wird angezeigt. In der Tabelle Volume Candidate werden nur die Kandidaten

angezeigt, die die angegebene reservierte Kapazität unterstützen.

- 5. Verwenden Sie den Spinner-Kasten, um die reservierte Kapazität für das Mitgliedervolumen zuzuweisen. Führen Sie eine der folgenden Aktionen aus:
	- **Die Standardeinstellungen akzeptieren.**

Verwenden Sie diese empfohlene Option, um die reservierte Kapazität für das Mitglied-Volume mit den Standardeinstellungen zuzuweisen.

#### ◦ **Zuweisen Ihrer eigenen reservierten Kapazitätseinstellungen entsprechend Ihren Datenspeicheranforderungen.**

Wenn Sie die Standardeinstellung für reservierte Kapazität ändern, klicken Sie auf **Kandidaten aktualisieren**, um die Kandidatenliste für die von Ihnen angegebene reservierte Kapazität zu aktualisieren.

Weisen Sie die reservierte Kapazität mithilfe der folgenden Richtlinien zu.

- Die Standardeinstellung für die reservierte Kapazität ist 40 % der Kapazität des Basis-Volumes, und in der Regel reicht diese Kapazität aus.
- Die benötigte Kapazität ist unterschiedlich, abhängig von der Häufigkeit und Größe der I/O-Schreibvorgänge auf den Volumes sowie von der Menge und Dauer der Snapshot-Image-Erfassung.
- 6. Klicken Sie auf **Fertig stellen**, um die Mitgliedervolumes hinzuzufügen.

### **Entfernen eines Mitglieds-Volumes aus einer Snapshot-Konsistenzgruppe**

Sie können ein Mitglied-Volume aus einer vorhandenen Snapshot-Konsistenzgruppe entfernen.

#### **Über diese Aufgabe**

Wenn Sie ein Mitglied-Volume aus einer Snapshot Konsistenzgruppe entfernen, löscht der System Manager automatisch die Snapshot Objekte, die diesem Mitglied-Volume zugeordnet sind.

#### **Schritte**

- 1. Wählen Sie Menü:Storage[Snapshots].
- 2. Klicken Sie auf die Registerkarte **Snapshot Consistency Groups**.
- 3. Erweitern Sie die Snapshot Consistency Group, die Sie ändern möchten, indem Sie das Pluszeichen (+) neben ihr auswählen.
- 4. Wählen Sie das Mitgliedvolume aus, das Sie entfernen möchten, und klicken Sie dann auf **Entfernen**.
- 5. Bestätigen Sie, dass Sie den Vorgang ausführen möchten, und klicken Sie dann auf **Entfernen**.

#### **Ergebnisse**

System Manager führt die folgenden Aktionen durch:

- Löscht alle Snapshot-Images und Snapshot-Volumes, die dem Mitgliedvolume zugeordnet sind.
- Löscht die dem Mitgliedvolume zugeordnete Snapshot-Gruppe.
- Das Mitgliedvolume wird nicht anders geändert oder gelöscht.

## **Ändern Sie die Einstellungen für eine Snapshot Konsistenzgruppe**

Ändern Sie die Einstellungen für eine Snapshot Konsistenzgruppe, wenn Sie ihren Namen, die Einstellungen zum automatischen Löschen oder die maximale Anzahl von Snapshot Images ändern möchten.

#### **Schritte**

- 1. Wählen Sie Menü:Storage[Snapshots].
- 2. Klicken Sie auf die Registerkarte **Snapshot Consistency Groups**.
- 3. Wählen Sie die Snapshot Consistency Group aus, die Sie bearbeiten möchten, und klicken Sie dann auf **View/Edit Settings**.

Das Dialogfeld Einstellung für Snapshot-Konsistenzgruppen wird angezeigt.

4. Ändern Sie ggf. die Einstellungen für die Snapshot-Konsistenzgruppe.

#### **Felddetails**

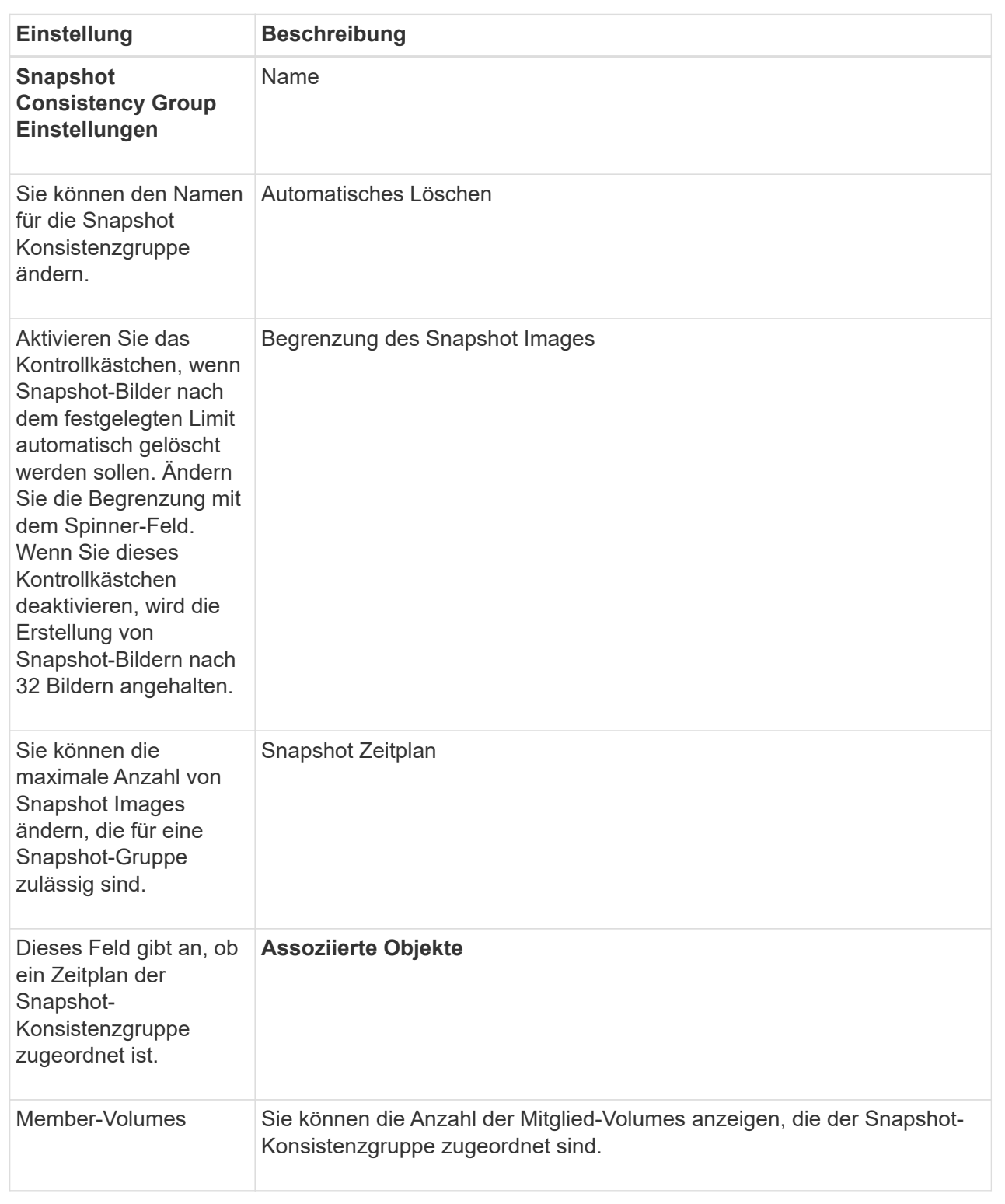

5. Klicken Sie Auf **Speichern**.

## **Löschen der Snapshot Konsistenzgruppe**

Sie können Snapshot-Konsistenzgruppen löschen, die nicht mehr benötigt werden.

#### **Bevor Sie beginnen**

Vergewissern Sie sich, dass die Images aller Mitgliedsvolumes nicht mehr für Backup- oder Testzwecke benötigt werden.

#### **Über diese Aufgabe**

Durch diesen Vorgang werden alle Snapshot-Images oder -Zeitpläne gelöscht, die mit der Snapshot-Konsistenzgruppe verknüpft sind.

#### **Schritte**

- 1. Wählen Sie Menü:Storage[Snapshots].
- 2. Wählen Sie die Registerkarte **Snapshot Consistency Groups** aus.
- 3. Wählen Sie die Snapshot-Konsistenzgruppe aus, die Sie löschen möchten, und wählen Sie dann Menü:Sonstige Aufgaben[Löschen].

Das Dialogfeld "Konsistenzgruppe löschen bestätigen" wird angezeigt.

4. Bestätigen Sie, dass Sie diesen Vorgang ausführen möchten, und klicken Sie dann auf **Löschen**.

#### **Ergebnisse**

System Manager führt die folgenden Aktionen durch:

- Löscht alle vorhandenen Snapshot-Images und Snapshot-Volumes aus der Snapshot-Konsistenzgruppe.
- Löscht alle zugehörigen Snapshot-Images, die für jedes Mitgliedsvolume in der Snapshot-Konsistenzgruppe vorhanden sind.
- Löscht alle zugehörigen Snapshot-Volumes, die für jedes Mitgliedsvolume in der Snapshot-Konsistenzgruppe vorhanden sind.
- Löscht alle zugeordneten reservierten Kapazitäten für jedes Mitglied-Volume in der Snapshot-Konsistenzgruppe (wenn ausgewählt).

## <span id="page-40-0"></span>**Managen von Snapshot Volumes**

### **Konvertieren des Snapshot-Volumes in den Lese-/Schreibmodus**

Sie können bei Bedarf ein schreibgeschütztes Snapshot Volume oder ein Snapshot Consistency Group Snapshot Volume in den Lese-/Schreibmodus konvertieren.

Ein Snapshot Volume, das in den Zugriff auf Lese- und Schreibvorgänge umgewandelt wird, enthält seine eigene reservierte Kapazität. Mit dieser Kapazität werden nachfolgende Änderungen der Host-Applikation auf dem Basis-Volume gespeichert, ohne dass das referenzierte Snapshot Image beeinträchtigt wird.

#### **Schritte**

- 1. Wählen Sie Menü:Storage[Snapshots].
- 2. Wählen Sie die Registerkarte **Snapshot Volumes** aus.

Die Tabelle Snapshot Volumes wird angezeigt und zeigt alle dem Speicher-Array zugeordneten Snapshot-Volumes an.

3. Wählen Sie das schreibgeschützte Snapshot-Volumen aus, das Sie konvertieren möchten, und klicken Sie dann auf **in Lesen/Schreiben konvertieren**.

Das Dialogfeld in Lesen/Schreiben konvertieren wird angezeigt, wenn der Schritt **Reservekapazität** aktiviert ist. In der Tabelle Volume Candidate werden nur die Kandidaten angezeigt, die die angegebene reservierte Kapazität unterstützen.

- 4. Um die reservierte Kapazität für das Lese- und Schreib-Snapshot-Volume zuzuweisen, führen Sie eine der folgenden Aktionen aus:
	- **Übernehmen Sie die Standardeinstellungen** Verwenden Sie diese empfohlene Option, um die reservierte Kapazität für das Snapshot-Volumen mit den Standardeinstellungen zuzuweisen.
	- **Zuweisen Ihrer eigenen reservierten Kapazitätseinstellungen entsprechend Ihren Datenspeicheranforderungen** — Zuweisen der reservierten Kapazität unter Verwendung der folgenden Richtlinien.
		- Die Standardeinstellung für die reservierte Kapazität ist 40 % der Kapazität des Basis-Volumes, und in der Regel reicht diese Kapazität aus.
		- Die benötigte Kapazität ist abhängig von der Häufigkeit und der Größe der I/O-Schreibvorgänge auf dem Volume.
- 5. Wählen Sie **Weiter**, um die Einstellungen zu überprüfen oder zu bearbeiten.

Das Dialogfeld Einstellungen bearbeiten wird angezeigt.

6. Akzeptieren oder geben Sie die Einstellungen für das Snapshot-Volumen an, und wählen Sie dann **Fertig**, um das Snapshot-Volumen zu konvertieren.

#### **Felddetails**

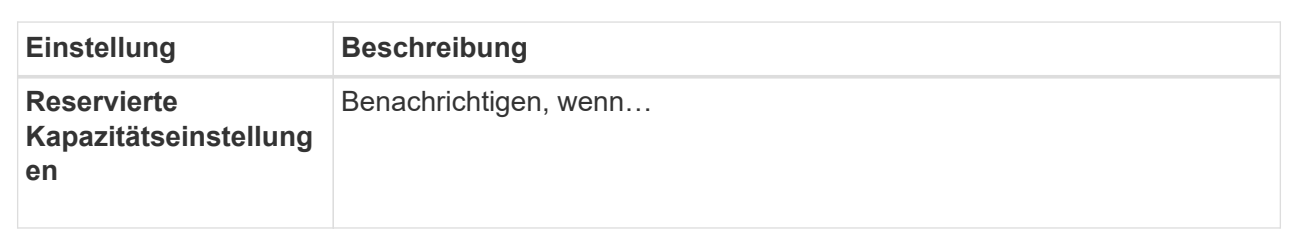

## **Ändern Sie die Volume-Einstellungen für ein Snapshot-Volume**

Sie können die Einstellungen für ein Snapshot-Volume oder Snapshot-Konsistenzgruppenvolume ändern, um es umzubenennen, das SSD-Caching zu aktivieren oder zu deaktivieren oder die Zuweisung von Host, Host-Cluster oder Logical Unit Number (LUN) zu ändern.

#### **Schritte**

- 1. Wählen Sie Menü:Storage[Snapshots].
- 2. Klicken Sie auf die Registerkarte **Snapshot Volumes**.
- 3. Wählen Sie das Snapshot-Volumen aus, das Sie ändern möchten, und klicken Sie dann auf **Einstellungen anzeigen/bearbeiten**.

Das Dialogfeld Snapshot-Volume-Einstellungen wird angezeigt.

4. Zeigen Sie die Einstellungen für das Snapshot-Volume an, oder bearbeiten Sie sie entsprechend.

#### **Felddetails**

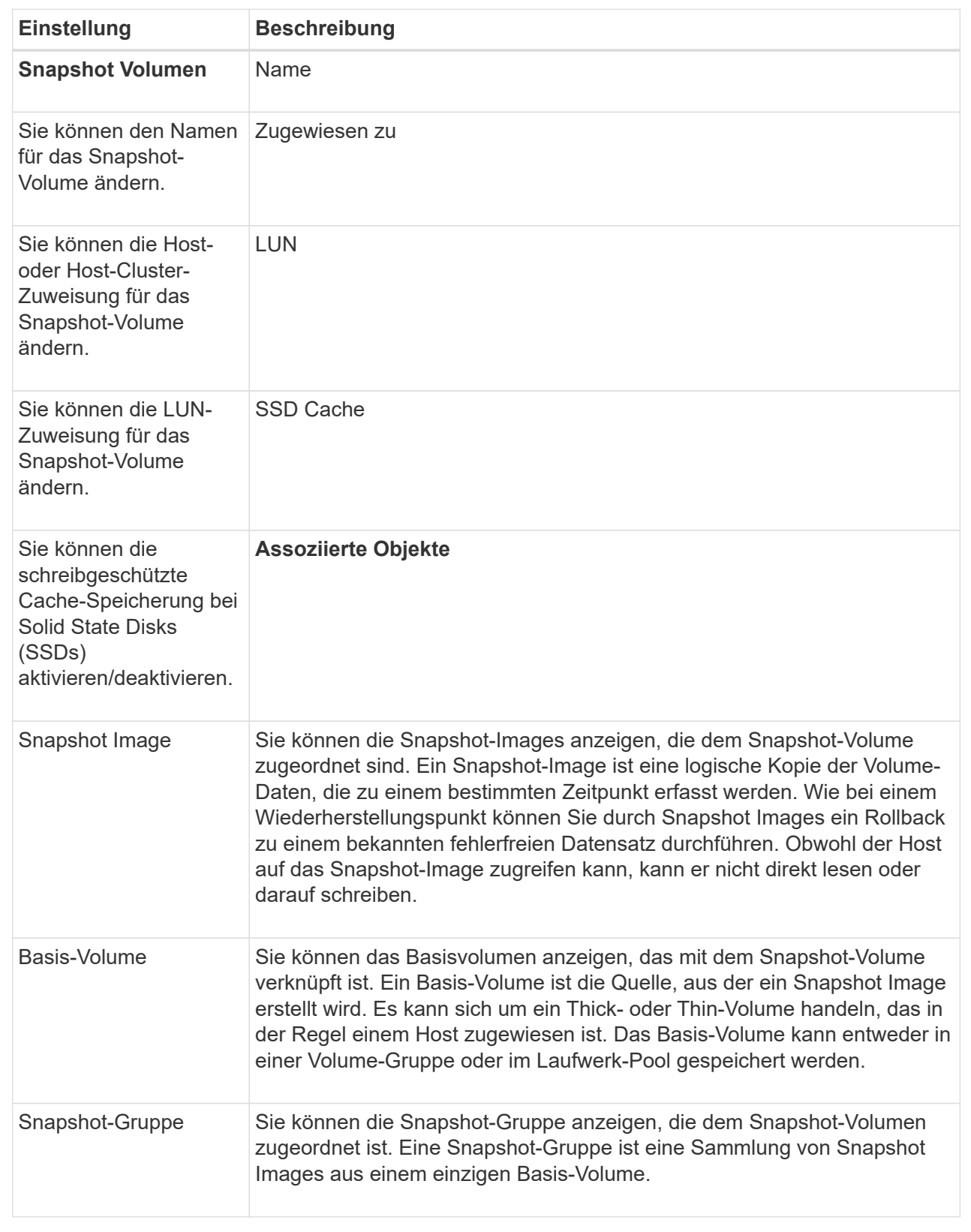

## **Snapshot Volume kopieren**

Sie können einen Prozess zum Kopieren von Volumes auf einem Snapshot-Volume oder einem Snapshot-Snapshot-Volume der Konsistenzgruppe durchführen.

#### **Über diese Aufgabe**

Sie können ein Snapshot-Volume wie bei einem normalen Kopiervorgang auf das Ziel-Volume kopieren. Snapshot-Volumen können jedoch während des Kopiervorgangs nicht online bleiben.

#### **Schritte**

- 1. Wählen Sie Menü:Storage[Snapshots].
- 2. Wählen Sie die Registerkarte **Snapshot Volumes** aus.

Die Tabelle Snapshot Volumes wird angezeigt und zeigt alle dem Speicher-Array zugeordneten Snapshot-Volumes an.

3. Wählen Sie das Snapshot-Volume aus, das Sie kopieren möchten, und wählen Sie dann **Volume kopieren** aus.

Das Dialogfeld Volume kopieren wird angezeigt, in dem Sie aufgefordert werden, ein Ziel auszuwählen.

4. Wählen Sie das Zielvolume, das als Kopierziel verwendet werden soll, und klicken Sie dann auf **Fertig stellen**.

### **Snapshot Volumen neu erstellen**

Sie können ein Snapshot-Volumen oder ein Snapshot-Snapshot-Volumen, das Sie zuvor deaktiviert haben, neu erstellen. Das erneute Erstellen eines Snapshot Volumes dauert weniger Zeit als das Erstellen eines neuen.

#### **Bevor Sie beginnen**

- Das Snapshot Volume muss sich entweder im optimalen oder deaktivierten Zustand befinden.
- Alle Snapshot-Volumes der Mitglieder müssen sich im deaktivierten Zustand befinden, bevor Sie das Snapshot-Volume der Snapshot-Konsistenzgruppe neu erstellen können.

#### **Über diese Aufgabe**

Sie können ein Snapshot-Volumen eines einzelnen Mitglieds nicht neu erstellen, sondern nur das gesamte Snapshot-Consistency Group-Snapshot-Volumen neu erstellen.

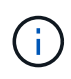

Wenn das Snapshot-Volumen oder das Snapshot-Snapshot-Volumen Teil einer Online-Kopie-Beziehung ist, können Sie die Option zur erneuten Erstellung auf dem Volume nicht ausführen.

#### **Schritte**

- 1. Wählen Sie Menü:Storage[Snapshots].
- 2. Wählen Sie die Registerkarte **Snapshot Volumes** aus.

Die Tabelle Snapshot Volumes wird angezeigt und zeigt alle dem Speicher-Array zugeordneten Snapshot-Volumes an.

3. Wählen Sie das Snapshot-Volumen aus, das Sie neu erstellen möchten, und wählen Sie dann Menü:Sonstige Aufgaben[recreate].

Das Dialogfeld Snapshot-Volume neu erstellen wird angezeigt.

- 4. Wählen Sie eine der folgenden Optionen:
	- **Ein vorhandenes Snapshot-Image, das aus Volume <Name>** erstellt wurde

Wählen Sie diese Option aus, um ein vorhandenes Snapshot-Image anzuzeigen, aus dem das Snapshot-Volume neu erstellt werden soll.

◦ **Ein neues (Instant) Snapshot-Image des Datenträgers <Name>**

Wählen Sie diese Option aus, um ein neues Snapshot-Image zu erstellen, aus dem das Snapshot-Volume neu erstellt werden soll.

5. Klicken Sie Auf **Reproduzieren**.

#### **Ergebnisse**

System Manager führt die folgenden Aktionen durch:

- Löscht alle write Daten auf einem zugehörigen Snapshot Repository Volume.
- Die Parameter des Snapshot-Volumes oder des Snapshot-Volumes von Konsistenzgruppen bleiben mit den zuvor deaktivierten Volume-Parametern identisch.
- Behält die ursprünglichen Namen für das Snapshot Volume oder das Snapshot Consistency Group Snapshot Volume bei.

## **Deaktivieren Sie das Snapshot-Volumen**

Sie können ein Snapshot-Volume oder ein Snapshot-Volume in einer Snapshot-Konsistenzgruppe deaktivieren, wenn Sie es nicht mehr benötigen oder vorübergehend nicht verwenden möchten.

#### **Über diese Aufgabe**

Verwenden Sie die Option Deaktivieren, wenn eine dieser Bedingungen zutrifft:

- Sie sind mit dem Snapshot-Volumen oder dem Snapshot-Volumen der Konsistenzgruppen fertig.
- Sie beabsichtigen, das Snapshot Volume oder das Snapshot Consistency Group Snapshot Volume (das als Lesen-Schreiben bezeichnet wird) zu einem späteren Zeitpunkt neu zu erstellen und die damit verbundene reservierte Kapazität beizubehalten, damit Sie es nicht erneut erstellen müssen.
- Sie möchten die Performance des Speicher-Arrays erhöhen, indem Sie die Schreibaktivität auf einem Lese-/Schreib-Snapshot-Volume stoppen.

Wenn das Snapshot Volume oder das Snapshot Consistency Group Snapshot Volume als Lese-/Schreibzugriff festgelegt ist, können Sie mit dieser Option auch weitere Schreibaktivität für sein reserviertes Kapazitäts-Volume anhalten. Wenn Sie das Snapshot-Volumen oder das Snapshot-Snapshot-Volumen der Consistency Group neu erstellen möchten, müssen Sie ein Snapshot-Image aus dem gleichen Basis-Volume auswählen.

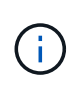

Wenn das Snapshot-Volumen oder das Snapshot-Snapshot-Volumen einer Snapshot-Consistency Group Teil einer Online-Kopierbeziehung ist, können Sie auf dem Datenträger die Option Disable nicht ausführen.

#### **Schritte**

- 1. Wählen Sie Menü:Storage[Snapshots].
- 2. Wählen Sie die Registerkarte **Snapshot Volumes** aus.

System Manager zeigt alle Snapshot Volumes an, die dem Speicher-Array zugeordnet sind.

- 3. Wählen Sie die Snapshot-Lautstärke aus, die Sie deaktivieren möchten, und wählen Sie dann Menü:Sonstige Aufgaben[Deaktivieren].
- 4. Bestätigen Sie, dass Sie den Vorgang ausführen möchten, und klicken Sie dann auf **Deaktivieren**.

#### **Ergebnisse**

- Das Snapshot Volume bleibt in Verbindung mit dem Basis-Volume.
- Der Snapshot-Volume behält seinen World Wide Name (WWN) bei.
- Bei Lese- und Schreibvorgängen behält das Snapshot Volume seine zugehörige reservierte Kapazität bei.
- Das Snapshot-Volume behält alle Host-Zuweisungen und den Zugriff bei. Lese-/Schreibanfragen schlagen jedoch fehl.
- Der Snapshot-Volumen verliert seine Verbindung mit seinem Snapshot-Image.

### **Snapshot Volume löschen**

Sie können ein Snapshot-Volume oder ein Snapshot-Snapshot-Snapshot-Snapshot-Volume löschen, das nicht mehr für Backup- oder Softwareanwendungen-Tests benötigt wird.

Sie können auch angeben, ob das zu einem zugeordnete Snapshot-Kapazitätsvolume gelöscht werden soll read-write snapshot Volume oder Beibehaltung des reservierten Kapazitäts-Volumes des Snapshots als nicht zugewiesenes Volume.

#### **Über diese Aufgabe**

Durch das Löschen eines Basis-Volumes werden automatisch alle zugehörigen Snapshot-Volumes oder Snapshot-Volumes der Konsistenzgruppe gelöscht. Ein Snapshot-Volume, das sich in einer Volume-Kopie befindet, kann nicht mit dem Status **in Bearbeitung** gelöscht werden.

#### **Schritte**

- 1. Wählen Sie Menü:Storage[Snapshots].
- 2. Wählen Sie die Registerkarte **Snapshot Volumes** aus.

System Manager zeigt alle Snapshot Volumes an, die dem Speicher-Array zugeordnet sind.

- 3. Wählen Sie das Snapshot-Volumen aus, das Sie löschen möchten, und wählen Sie dann Menü:Sonstige Aufgaben[Löschen].
- 4. Bestätigen Sie, dass Sie den Vorgang ausführen möchten, und klicken Sie dann auf **Löschen**.

#### **Ergebnisse**

System Manager führt die folgenden Aktionen durch:

- Löscht alle Snapshot-Volumes der Mitglieder (für ein Snapshot-Snapshot-Snapshot-Volumen der Konsistenzgruppe).
- Entfernt alle zugeordneten Host-Zuweisungen.

## <span id="page-46-0"></span>**FAQs**

## **Warum sehe ich nicht alle meine Bände, Hosts oder Host Cluster?**

Snapshot-Volumes mit einem da-fähigen Basis-Volume können nicht einem Host zugewiesen werden, der nicht Data Assurance (da)-fähig ist. Sie müssen das da auf dem Basisvolume deaktivieren, bevor ein Snapshot-Volume einem Host zugewiesen werden kann, der nicht über da-fähig ist.

Beachten Sie die folgenden Richtlinien für den Host, dem Sie das Snapshot-Volume zuweisen:

- Ein Host ist nicht da-fähig, wenn er über eine I/O-Schnittstelle, die nicht über da-fähig ist, mit dem Speicher-Array verbunden ist.
- Ein Host-Cluster ist nicht da-fähig, wenn es mindestens ein Hostmitglied hat, das nicht da-fähig ist.

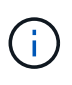

Sie können da nicht auf einem Volume deaktivieren, das mit Snapshots (Konsistenzgruppen, Snapshot-Gruppen, Snapshot-Images und Snapshot-Volumes), Volume-Kopien, Und Spiegelungen. Alle zugeordneten Kapazitäts- und Snapshot-Objekte müssen gelöscht werden, bevor das da auf dem Basis-Volume deaktiviert werden kann.

## **Was ist ein Snapshot Image?**

Ein Snapshot-Image ist eine logische Kopie des Volume-Inhalts, der zu einem bestimmten Zeitpunkt erfasst wurde. Snapshot Images belegen minimalen Speicherplatz.

Die Snapshot Image-Daten werden wie folgt gespeichert:

- Ein erstelltes Snapshot Image entspricht genau dem Basis-Volume. Sobald der Snapshot erstellt wurde, werden die ursprünglichen Daten für Datenblöcke oder Blöcke auf dem Basis-Volume in die reservierte Snapshot Kapazität kopiert, bevor die neuen Daten auf das Basis-Volume geschrieben werden.
- Nachfolgende Snapshots enthalten nur Datenblöcke, die sich seit dem ersten Snapshot Image geändert haben. Bei jedem folgenden Kopiervorgang werden Originaldaten gespeichert, die im Basis-Volume überschrieben werden, bevor die neuen Daten auf das Basis-Volume geschrieben werden.

## **Warum Snapshot-Bilder verwenden?**

Snapshots schützen vor versehentlichem oder böswillig herbeigeführten Verlust oder Beschädigung von Daten und ermöglichen so die Recovery.

Wählen Sie ein Basis-Volume oder eine Gruppe von Basis-Volumes aus, eine Snapshot-Konsistenzgruppe genannt, und erfassen Sie dann Snapshot Images auf eine oder mehrere der folgenden Arten:

- Sie können ein Snapshot Image eines einzelnen Basis-Volumes oder eine Snapshot Konsistenzgruppe aus mehreren Basis-Volumes erstellen.
- Sie können Snapshots manuell erstellen oder einen Zeitplan für ein Basis-Volume oder eine Snapshot-Consistency Group erstellen, um periodische Snapshot-Images automatisch zu erfassen.
- Sie können ein Host-zugängliches Snapshot-Volume eines Snapshot-Images erstellen.
- Sie können einen Rollback-Vorgang durchführen, um ein Snapshot-Image wiederherzustellen.

Das System speichert mehrere Snapshot-Images als Wiederherstellungspunkte, mit denen Sie ein Rollback zu bekannten guten Datensätzen zu bestimmten Zeitpunkten durchführen können. Durch die Möglichkeit eines Rollback ist Schutz vor versehentlichem Löschen von Daten und Datenbeschädigung möglich.

## **Welche Arten von Volumen können für Snapshots verwendet werden?**

Standard-Volumes und Thin-Volumes sind die einzigen Arten von Volumes, die zum Speichern von Snapshot-Images verwendet werden können. Nicht standardmäßige Volumes können nicht verwendet werden. Das Basis-Volume kann entweder auf einem Pool oder einer Volume-Gruppe residieren.

## **Warum sollte ich eine Snapshot Konsistenzgruppe erstellen?**

Sie erstellen eine Snapshot-Konsistenzgruppe, wenn Sie sicherstellen möchten, dass Snapshot-Images gleichzeitig auf mehreren Volumes erstellt werden.

Beispielsweise würde eine Datenbank aus mehreren Volumes, die für Recovery-Zwecke konsistent bleiben müssen, eine Snapshot-Konsistenzgruppe benötigen, um koordinierte Snapshots aller Volumes zu erstellen und sie zum Wiederherstellen der gesamten Datenbank zu verwenden.

Die Volumes, die in einer Snapshot Konsistenzgruppe enthalten sind, werden "*Member Volumes*" genannt.

Sie können die folgenden Snapshot-Vorgänge auf einer Snapshot-Konsistenzgruppe durchführen:

- Erstellen Sie ein Snapshot-Image einer Snapshot-Konsistenzgruppe, um gleichzeitige Images der Mitglieder-Volumes zu erhalten.
- Erstellen Sie einen Zeitplan für die Snapshot-Konsistenzgruppe, um automatisch gleichzeitig periodische Images der Mitglieder-Volumes zu erfassen.
- Erstellen Sie ein über Host zugängliches Snapshot Volume eines Snapshot-Konsistenzgruppenabbilds.
- Führen Sie einen Rollback-Vorgang für eine Snapshot-Konsistenzgruppe durch.

## **Was ist ein Snapshot Volume und wann braucht es reservierte Kapazität?**

Ein Snapshot-Volume ermöglicht dem Host den Zugriff auf Daten im Snapshot Image. Das Snapshot Volume verfügt über eine eigene reservierte Kapazität, um alle Änderungen am Basis-Volume ohne Beeinträchtigung des ursprünglichen Snapshot Images zu speichern. Snapshot Images sind für Hosts nicht Lese- oder Schreibzugriff möglich. Wenn Sie Snapshot-Daten lesen oder schreiben möchten, erstellen Sie ein Snapshot-Volume und weisen Sie es einem Host zu.

Sie können zwei Typen von Snapshot Volumes erstellen. Der Typ des Snapshot Volume bestimmt, ob die reservierte Kapazität genutzt wird.

- **Schreibgeschützt** Ein Snapshot-Volumen, das als schreibgeschützt erstellt wird, bietet eine Host-Anwendung mit Lesezugriff auf eine Kopie der Daten im Snapshot-Image. Ein schreibgeschütztes Snapshot Volume verwendet keine reservierte Kapazität.
- **Lesen-Schreiben** Ein Snapshot-Volumen, das als Lesen-Schreiben erstellt wird, ermöglicht es Ihnen, Änderungen am Snapshot-Volumen zu machen, ohne das referenzierte Snapshot-Bild zu beeinflussen. Ein Lese-Schreib-Snapshot-Volume nutzt die reservierte Kapazität, um diese Änderungen zu speichern. Sie können ein schreibgeschütztes Snapshot-Volumen jederzeit in Lese-/Schreibzugriff konvertieren.

## **Was ist eine Snapshot Gruppe?**

Eine Snapshot-Gruppe ist eine Sammlung von zeitpunktgenauen Snapshot-Images eines einzelnen verbundenen Basis-Volumes.

System Manager organisiert Snapshot Images in *Snapshot Gruppen*. Snapshot-Gruppen erfordern keine Benutzeraktion, Sie können jedoch jederzeit die reservierte Kapazität einer Snapshot-Gruppe anpassen. Darüber hinaus werden Sie möglicherweise aufgefordert, eine reservierte Kapazität zu erstellen, wenn die folgenden Bedingungen erfüllt sind:

- Jedes Mal, wenn Sie einen Snapshot eines Basis-Volumes erstellen, das noch keine Snapshot-Gruppe besitzt, erstellt System Manager automatisch eine Snapshot-Gruppe. Dadurch wird für das Basis-Volume reservierte Kapazität erstellt, mit dem nachfolgende Snapshot Images gespeichert werden können.
- Jedes Mal, wenn Sie einen Snapshot-Zeitplan für ein Basis-Volume erstellen, erstellt System Manager automatisch eine Snapshot-Gruppe.

## **Warum sollte ich ein Snapshot-Volumen deaktivieren?**

Sie deaktivieren ein Snapshot-Volume, wenn Sie dem Snapshot-Image ein anderes Snapshot-Volume zuweisen möchten. Sie können das deaktivierte Snapshot-Volumen für die spätere Verwendung reservieren.

Wenn Sie das Snapshot Volume oder das Snapshot Volume der Konsistenzgruppe nicht mehr benötigen und zu einem späteren Zeitpunkt keine erneute Erstellung beabsichtigen, sollten Sie das Volume löschen statt es zu deaktivieren.

## **Was ist der deaktivierte Zustand?**

Ein Snapshot-Volume im Status "deaktiviert" ist derzeit keinem Snapshot-Image zugewiesen. Um das Snapshot-Volumen zu aktivieren, müssen Sie den Vorgang "erneut erstellen" verwenden, um dem deaktivierten Snapshot-Volume ein neues Snapshot-Image zuzuweisen.

Die Merkmale des Snapshot-Volumes werden durch das ihm zugewiesene Snapshot-Image definiert. Lese-Schreib-Aktivität wird auf einem Snapshot-Volume im Status "deaktiviert" angehalten.

## **Warum sollte ich einen Snapshot Zeitplan aussetzen?**

Wenn ein Zeitplan unterbrochen wird, werden die geplanten Snapshot-Bilder-Kreationen nicht durchgeführt. Sie können einen Snapshot-Zeitplan anhalten, um Speicherplatz zu sparen, und die geplanten Snapshots zu einem späteren Zeitpunkt wieder aufnehmen.

Wenn Sie den Snapshot-Zeitplan nicht benötigen, sollten Sie den Zeitplan löschen, anstatt ihn zu sperren.

#### **Copyright-Informationen**

Copyright © 2024 NetApp. Alle Rechte vorbehalten. Gedruckt in den USA. Dieses urheberrechtlich geschützte Dokument darf ohne die vorherige schriftliche Genehmigung des Urheberrechtsinhabers in keiner Form und durch keine Mittel – weder grafische noch elektronische oder mechanische, einschließlich Fotokopieren, Aufnehmen oder Speichern in einem elektronischen Abrufsystem – auch nicht in Teilen, vervielfältigt werden.

Software, die von urheberrechtlich geschütztem NetApp Material abgeleitet wird, unterliegt der folgenden Lizenz und dem folgenden Haftungsausschluss:

DIE VORLIEGENDE SOFTWARE WIRD IN DER VORLIEGENDEN FORM VON NETAPP ZUR VERFÜGUNG GESTELLT, D. H. OHNE JEGLICHE EXPLIZITE ODER IMPLIZITE GEWÄHRLEISTUNG, EINSCHLIESSLICH, JEDOCH NICHT BESCHRÄNKT AUF DIE STILLSCHWEIGENDE GEWÄHRLEISTUNG DER MARKTGÄNGIGKEIT UND EIGNUNG FÜR EINEN BESTIMMTEN ZWECK, DIE HIERMIT AUSGESCHLOSSEN WERDEN. NETAPP ÜBERNIMMT KEINERLEI HAFTUNG FÜR DIREKTE, INDIREKTE, ZUFÄLLIGE, BESONDERE, BEISPIELHAFTE SCHÄDEN ODER FOLGESCHÄDEN (EINSCHLIESSLICH, JEDOCH NICHT BESCHRÄNKT AUF DIE BESCHAFFUNG VON ERSATZWAREN ODER -DIENSTLEISTUNGEN, NUTZUNGS-, DATEN- ODER GEWINNVERLUSTE ODER UNTERBRECHUNG DES GESCHÄFTSBETRIEBS), UNABHÄNGIG DAVON, WIE SIE VERURSACHT WURDEN UND AUF WELCHER HAFTUNGSTHEORIE SIE BERUHEN, OB AUS VERTRAGLICH FESTGELEGTER HAFTUNG, VERSCHULDENSUNABHÄNGIGER HAFTUNG ODER DELIKTSHAFTUNG (EINSCHLIESSLICH FAHRLÄSSIGKEIT ODER AUF ANDEREM WEGE), DIE IN IRGENDEINER WEISE AUS DER NUTZUNG DIESER SOFTWARE RESULTIEREN, SELBST WENN AUF DIE MÖGLICHKEIT DERARTIGER SCHÄDEN HINGEWIESEN WURDE.

NetApp behält sich das Recht vor, die hierin beschriebenen Produkte jederzeit und ohne Vorankündigung zu ändern. NetApp übernimmt keine Verantwortung oder Haftung, die sich aus der Verwendung der hier beschriebenen Produkte ergibt, es sei denn, NetApp hat dem ausdrücklich in schriftlicher Form zugestimmt. Die Verwendung oder der Erwerb dieses Produkts stellt keine Lizenzierung im Rahmen eines Patentrechts, Markenrechts oder eines anderen Rechts an geistigem Eigentum von NetApp dar.

Das in diesem Dokument beschriebene Produkt kann durch ein oder mehrere US-amerikanische Patente, ausländische Patente oder anhängige Patentanmeldungen geschützt sein.

ERLÄUTERUNG ZU "RESTRICTED RIGHTS": Nutzung, Vervielfältigung oder Offenlegung durch die US-Regierung unterliegt den Einschränkungen gemäß Unterabschnitt (b)(3) der Klausel "Rights in Technical Data – Noncommercial Items" in DFARS 252.227-7013 (Februar 2014) und FAR 52.227-19 (Dezember 2007).

Die hierin enthaltenen Daten beziehen sich auf ein kommerzielles Produkt und/oder einen kommerziellen Service (wie in FAR 2.101 definiert) und sind Eigentum von NetApp, Inc. Alle technischen Daten und die Computersoftware von NetApp, die unter diesem Vertrag bereitgestellt werden, sind gewerblicher Natur und wurden ausschließlich unter Verwendung privater Mittel entwickelt. Die US-Regierung besitzt eine nicht ausschließliche, nicht übertragbare, nicht unterlizenzierbare, weltweite, limitierte unwiderrufliche Lizenz zur Nutzung der Daten nur in Verbindung mit und zur Unterstützung des Vertrags der US-Regierung, unter dem die Daten bereitgestellt wurden. Sofern in den vorliegenden Bedingungen nicht anders angegeben, dürfen die Daten ohne vorherige schriftliche Genehmigung von NetApp, Inc. nicht verwendet, offengelegt, vervielfältigt, geändert, aufgeführt oder angezeigt werden. Die Lizenzrechte der US-Regierung für das US-Verteidigungsministerium sind auf die in DFARS-Klausel 252.227-7015(b) (Februar 2014) genannten Rechte beschränkt.

#### **Markeninformationen**

NETAPP, das NETAPP Logo und die unter [http://www.netapp.com/TM](http://www.netapp.com/TM\) aufgeführten Marken sind Marken von NetApp, Inc. Andere Firmen und Produktnamen können Marken der jeweiligen Eigentümer sein.